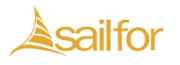

#### **BENVENUTO IN SAILPORTAL !**

Seguendo le istruzioni presenti nelle pagine successive potrai accedere al portale dedicato alla formazione del personale chiamato «Sailportal»

- Nel portale saranno presenti tutti i vari Corsi formativi attivati divisi per categorie tematiche.
- Inoltre, è disponibile l'accesso ad un Area personale per le seguenti funzioni:
- Verificare i corsi a cui si è stati iscritti , le informazioni ad essi relativi ed accedervi
- In alcuni casi, se previsto, potrai iscriverti al corso autonomamente.
- Se il corso dove sei iscritto è in e-learning potrai accedere direttamente a Faddy (la nuova piattaforma per la fruizione dei corsi in e-learning).
- Compilare i questionari online (test di valutazione dell'apprendimento, customer satisfaction…) dei corsi, compresi i corsi esterni (a catalogo).
- Accedere al Curriculum formativo con lo storico dei corsi già fatti.
- Accedere al proprio Fascicolo digitale per prelevare attestati e documenti.

#### INDICE ARGOMENTI

- **1. Sintesi per l'accesso al portale della [formazione](#page-2-0)**
- **2. Accesso diretto al recupero della [password](#page-3-0)**
- **3. Accesso alla [piattaforma](#page-5-0)**
- **4. [La prima](#page-7-0) pagina del Portale**
- **5. [Accesso](#page-8-0) ai corsi**
- **6. Area [Personale](#page-8-0)**
- **7. [Iscrizioni](#page-9-0) in corso**
- **8. [Accesso](#page-9-0) al corso online**
- **9. [Dettaglio](#page-15-0) corsi esterni/ a catalogo**
- **10. Dettaglio [Curriculum](#page-17-0) formativo**
- **11. Accesso Piattaforma Meeting da [discendente](#page-19-0)**
- **12. Guida [funzionamento](#page-24-0) Aula Virtuale da discendente**
- **13. Accesso [Piattaforma](#page-29-0) Meeting da docente**
- **14. Guida [funzionamento Aula](#page-32-0) Virtuale da docente**

### SINTESI PER L'ACCESSO AL PORTALE DELLA FORMAZIONE

- <span id="page-2-0"></span>• Tutti i dipendenti sono già registrati nella piattaforma con la propria email istituzionale, si deve solo scegliere la password per l'accesso.
- Tutti i dipendenti, solo al *primo accesso*, devono effettuare il recupero della [password](https://inail.sailportal.it/password/reset).
- Dopo aver richiesto il recupero password verrà inviata un email nella propria casella di posta elettronica, (controllare anche la posta indesiderata!!( SPAM). Il link proposto consentirà la scelta della password personale.
- La password deve essere composta secondo le indicazioni dichiarate nella maschera: almeno 8 caratteri, almeno una Maiuscola, una minuscola, un numero ed un carattere speciale (!, \$, @, #, %, .)
- A seguito della scelta della password, sarà possibile, accedere all'Area personale

#### ACCESSO DIRETTO AL RECUPERO DELLA PASSWORD

<span id="page-3-0"></span>**Procedura per accedere alla piattaforma:**

**Solo per il primo accesso, non avendo [ancora scelto](https://inail.sailportal.it/password/reset) la password, si deve attivare la procedura di: «**Imposta o recupera Password**» per sceglierla [personalmente](https://inail.sailportal.it/password/reset)**

**Cliccando sul tasto «**Imposta [o recupera](https://inail.sailportal.it/password/reset) Password**» verrà inviata un email nella propria casella di posta elettronica istituzionale (se non si trova in** *Posta in arrivo,* **controllare la casella** *Posta indesiderata***) che conterrà un link, alla pagina dove impostare la propria password. Fare attenzione alle regole minime per le password**

RECUPERARE LA PASSWORD PER AVERE L'ACCESSO

**Tutto il personale interno all'istituto è già presente in archivio, ma deve REIMPOSTARE la password**

 $\hat{m}$  CORSI  $\vee$  **Q** GUIDA  $\vee$  **Q** IGNAZIO CIAMPI  $\vee$ 

 $\leftrightarrow$  ESCI

**Una volta Cliccato su «Invia» arriverà una mail nella tua posta per effettuare il cambio password. Se non si riceve controllare la cartella dello Spam o posta indesiderata.**

**Ti invitiamo a MEMORIZZARE la password scelta !**

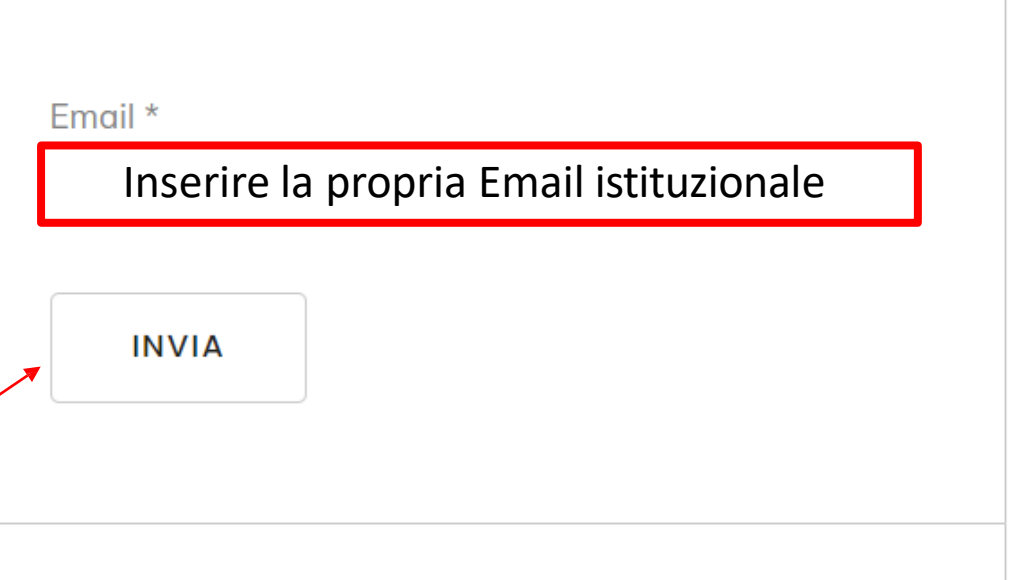

**Imposta O Recupera Password** 

#### **Accesso alla piattaforma**

<span id="page-5-0"></span>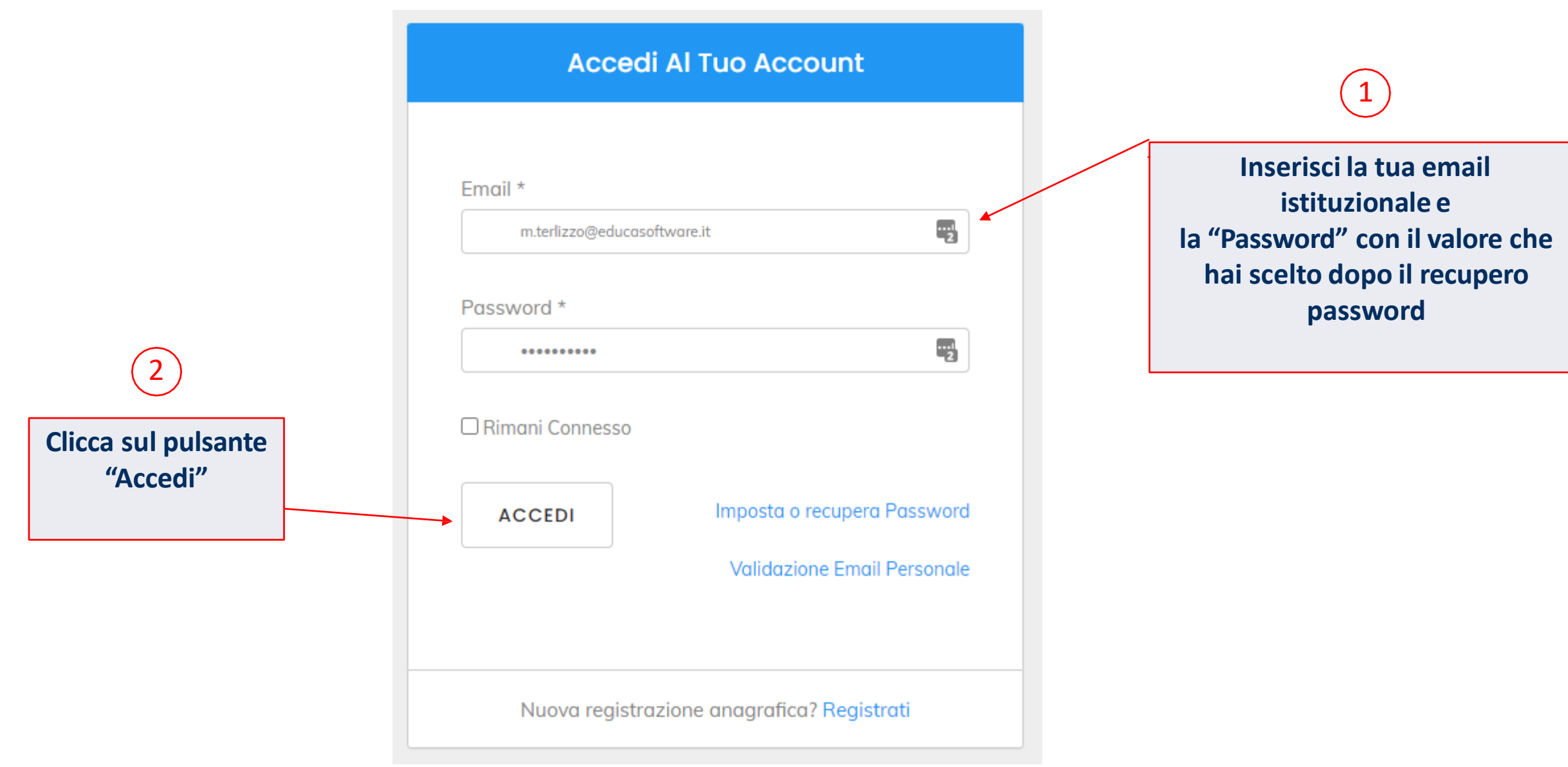

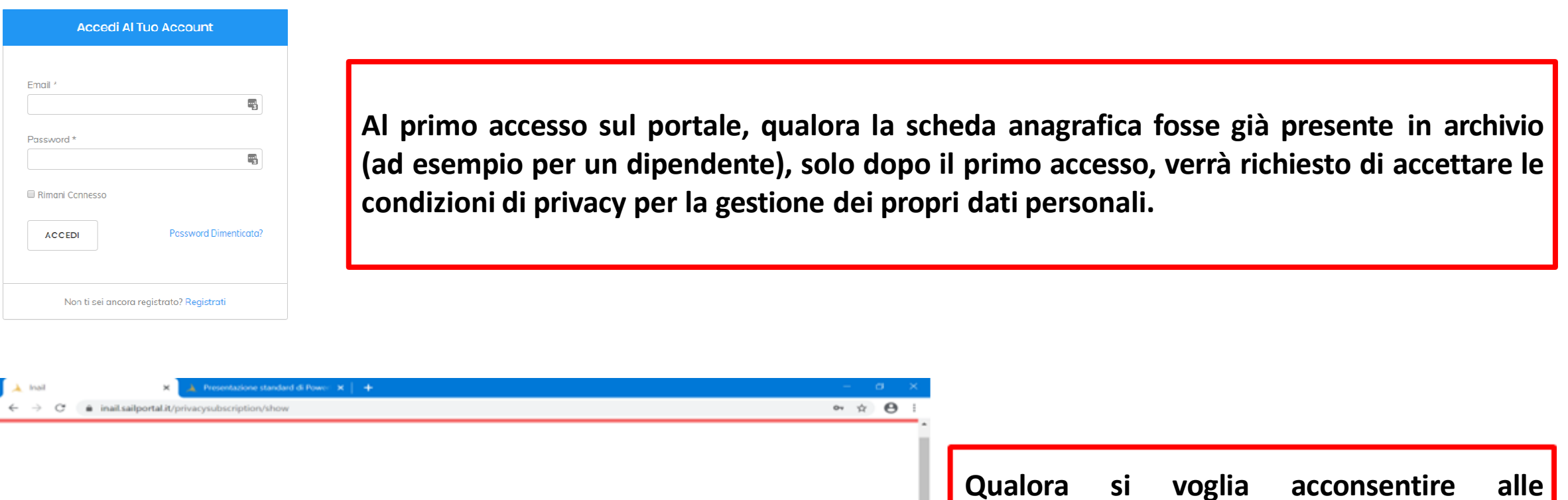

ISTITUTO ATTIVITÀ ATTI E DOCUMENTI COMUNICAZIONE SERV NLINE **Accettazione Privacy** Confermo di essere un umano \* Non sono un robot HICAPTONA Ho letto ed approvo! il Regolamento Corsi & l'Informativa Privacy **ACCETTA** 

**Qualora si voglia acconsentire alle condizioni previste sarà sufficiente attivare l'apposita spunta e confermare al programma di non essere un robot.**

**In assenza di accettazione non si può proseguire.**

<span id="page-7-0"></span>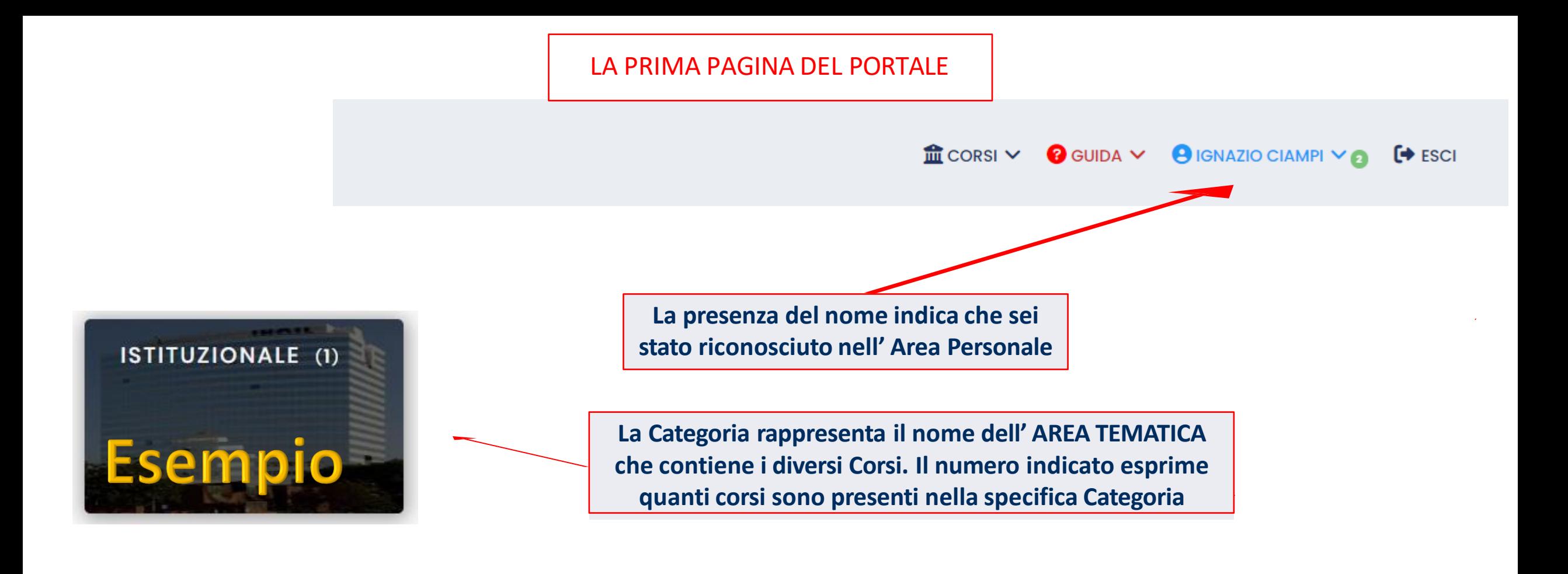

#### **Contatti**

L'assistenza informatica sarà erogata secondo il canale Service Now dall'inizio di gennaio

#### **Nuovi Corsi**

Corso di formazione per lavoratori Corso di formazione per lavoratori Corso di formazione per lavoratori

#### Menu

**Anchivio storico corsi** 

8

- A Area personale
- **&** Registrazione

<span id="page-8-0"></span>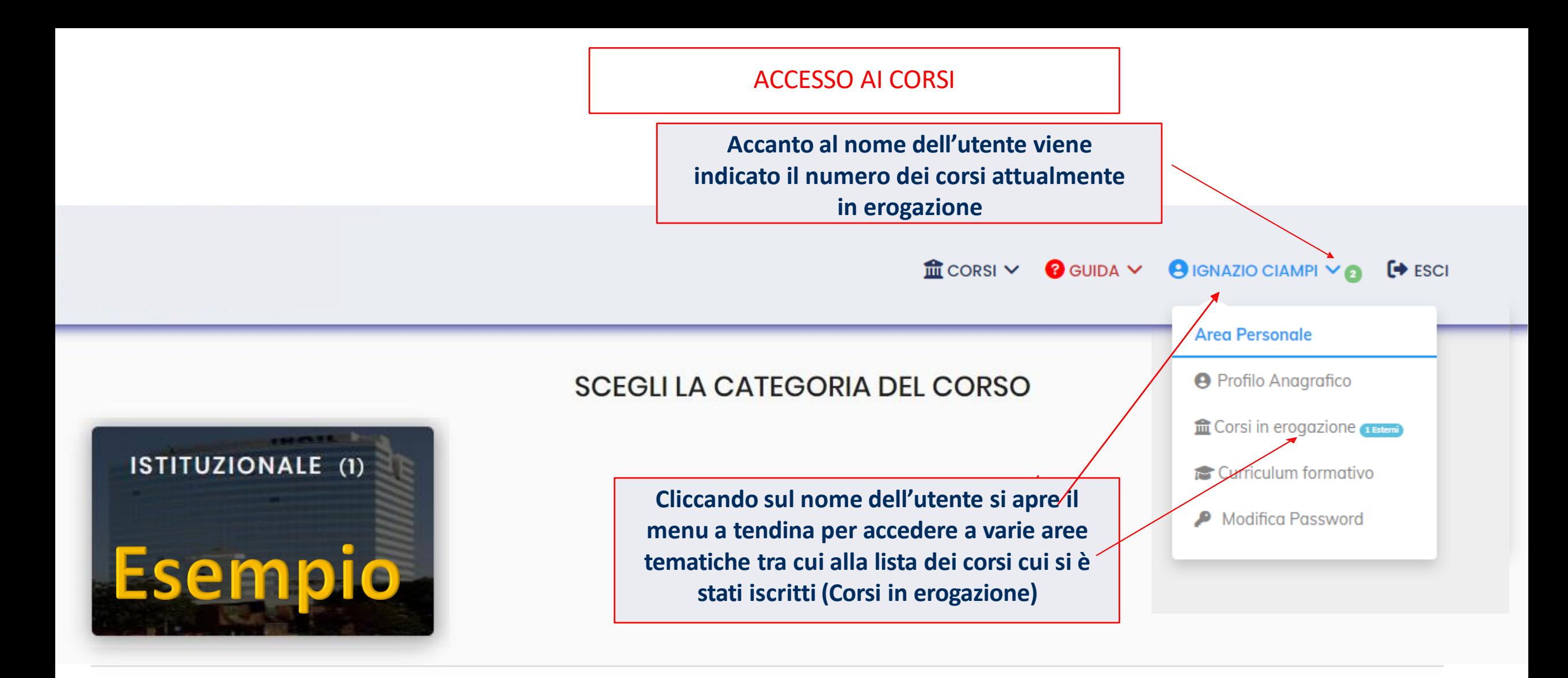

**NUOVI CORSI** 

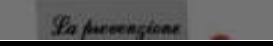

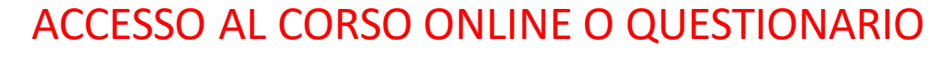

<span id="page-9-0"></span>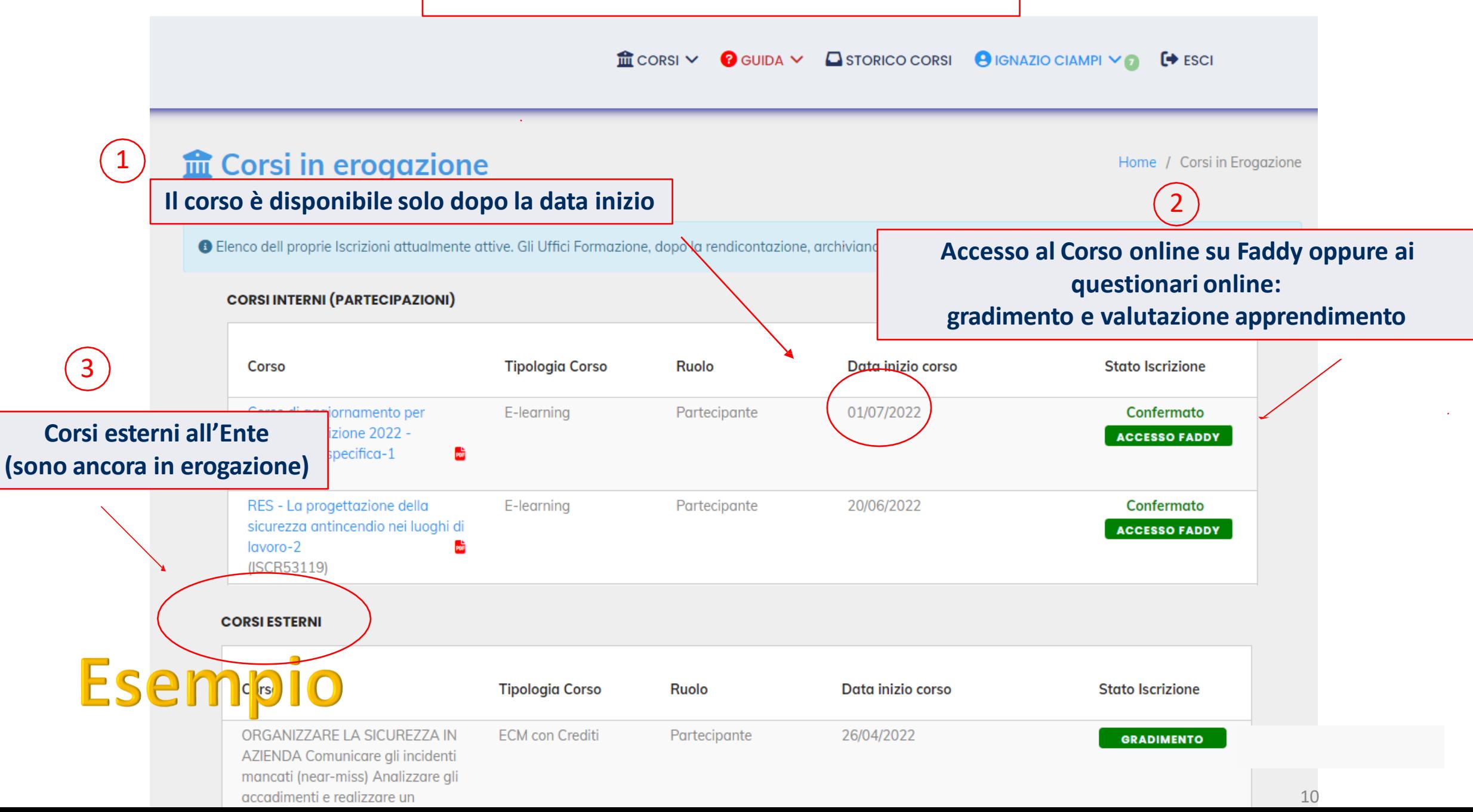

#### ESEMPIO DELLE COMPONENTI DIDATTICHE DI UN CORSO ONLINE

**Ogni riga rappresenta un componente didattico. Le lezioni vanno fruite in ordine cronologico dalla prima all'ultima. Non è possibile accedere ad un componente didattico «sbiadito» se non si è completato il modulo precedente, c'è un vincolo didattico.**

1

**Per accedere clicca sul titolo della singola lezione**

In Faddy Administrator  $\bullet$ Humic > Corsi > Corso di formazione per lavoratori - 1 - 1 - 5/339394 If but statio di aventino imi in 1 u001 Normativa di riferimento e caratteristiche generali 20190 TT. Sicurezza sul lavoro civita sinecura 1 过 This village and construction for the case of all with 1990 Blog to a caratteristiche generali 20190601 v04 deux multere soundata come completata **St.** Disneys a UDO1 UDD La valutazione dei rischi 20190531 v02  $\Box$ Sicurezza sul lavoro civita, sinecura, 2  $13$ **MP Laws** be made 2010/03/1 v02 days multiple smellate a **E** Dispensa UD02 L'EDDS La formacione e la sorvezilante  $\Box$ cov 20100604 v02 Sicurezza sul lavoro Dispensa civita **B** Dispensa UD01 1 UDD4 La gestione delle emergenze 20190604 v02  $\mathcal{D}^{\alpha}$  $\Box$ Corso siturezza sul lavoro civita **STAGE UDDA LAW** as 2019/06/14 MIT down risultane sportsta come completed **IL** Dispensa UD64 UDDS Gli attori della sicu dei socaetti obbli 20100604.v02  $\Box$ Assetence consider recommends at choose trival taxes securitative commencemental at a Sicurezza sul lavoro Diseas TT. blingti 20100604 v02 dove mullery sountata come **a** Dispensa UDOS UDDS Gli attori della sicurezza altri sociali 201 6010 v03 耳  $\Box$ Sicurezza sul lavoro Dispensa civita **U** Dispensa UDO T UDD7 Il sistema sanzionatorio e gli preamismi di visilanza controllo e assistenza 20190604 v02 口 ura Dismense terr Farrescore Tuttledd Girsennese au Sicurezza sul lavoro civita sinecura 7  $\Box$ **N** Dispensa UD07 Questionario di verifica finale Test di verifica finale  $T$ **E** Fine Corso  $\Box$ Soluzioni dei game La Soluzione Game Sinecura La Soluzione Game Sinecura 2 **If** Soluzione Game Sinecura 3 E Soluzione Game Sinecura 4 **M.** Soluzione Game Sources \* **Il Soluziono Game Sopranza** di

I Soluzione Game Sinecura 7

**Il corso è composto da diversi «oggetti didattici»: - lezioni - dispense PDF - Giochi - Testfinale di verifica dell'apprendimento**

2

**Testfinale di verifica dell'apprendimento**

3

#### BLOCCO POP UP IN INTERNET EXPLORER

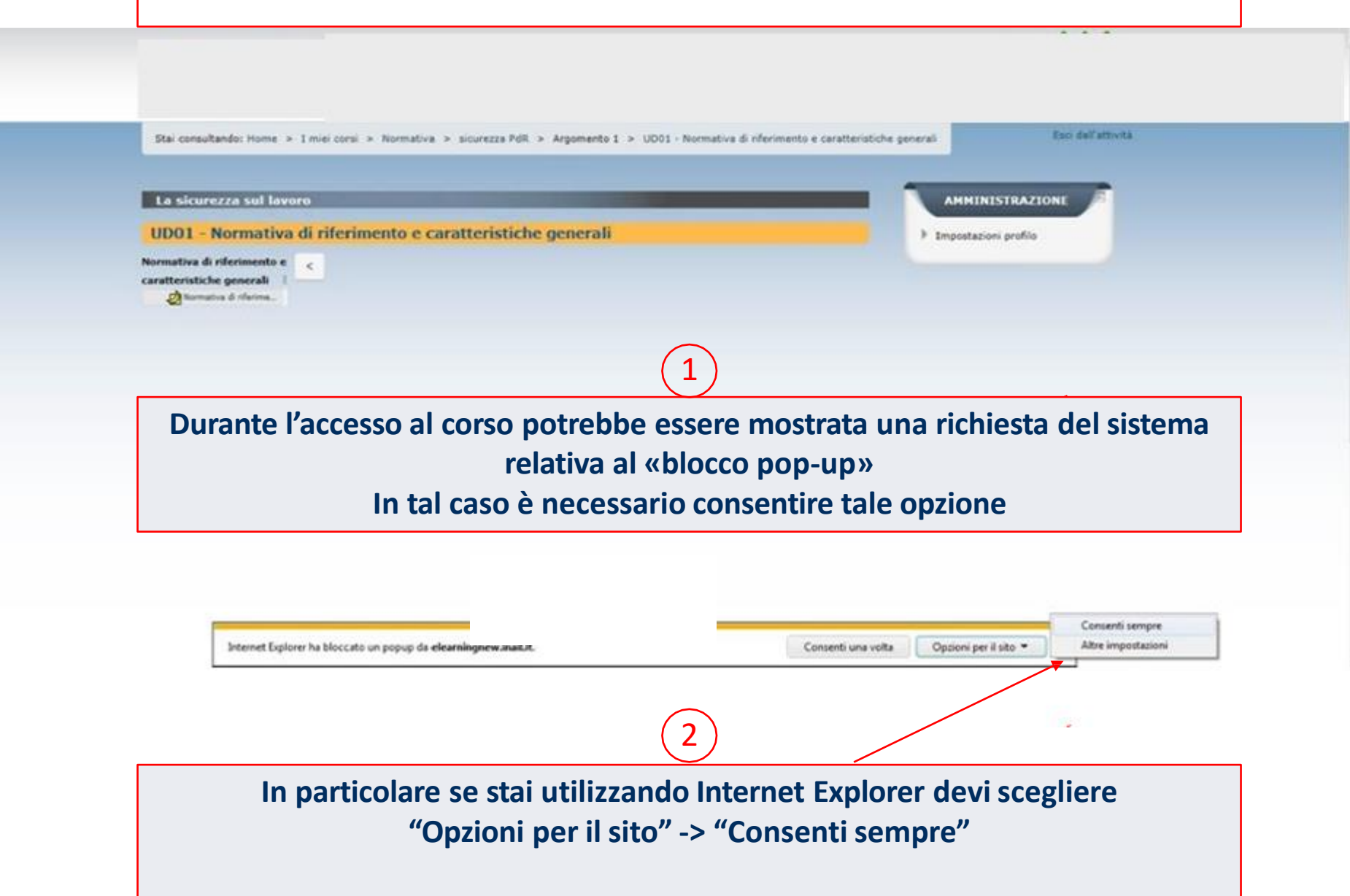

#### GESTIRE IL BLOCCO DEI POP UP CON GOOGLE CHROME

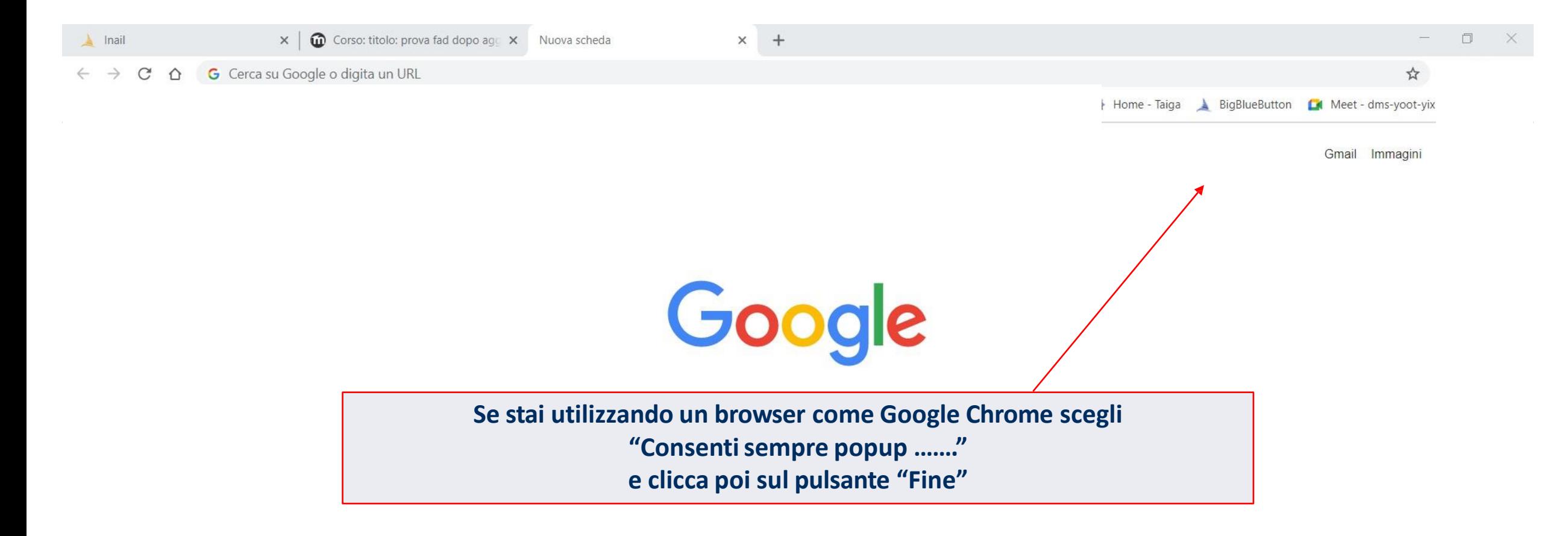

#### PAGINA SCADUTA PER MANCATO UTILIZZO. CHIUDERE E RIPROVARE

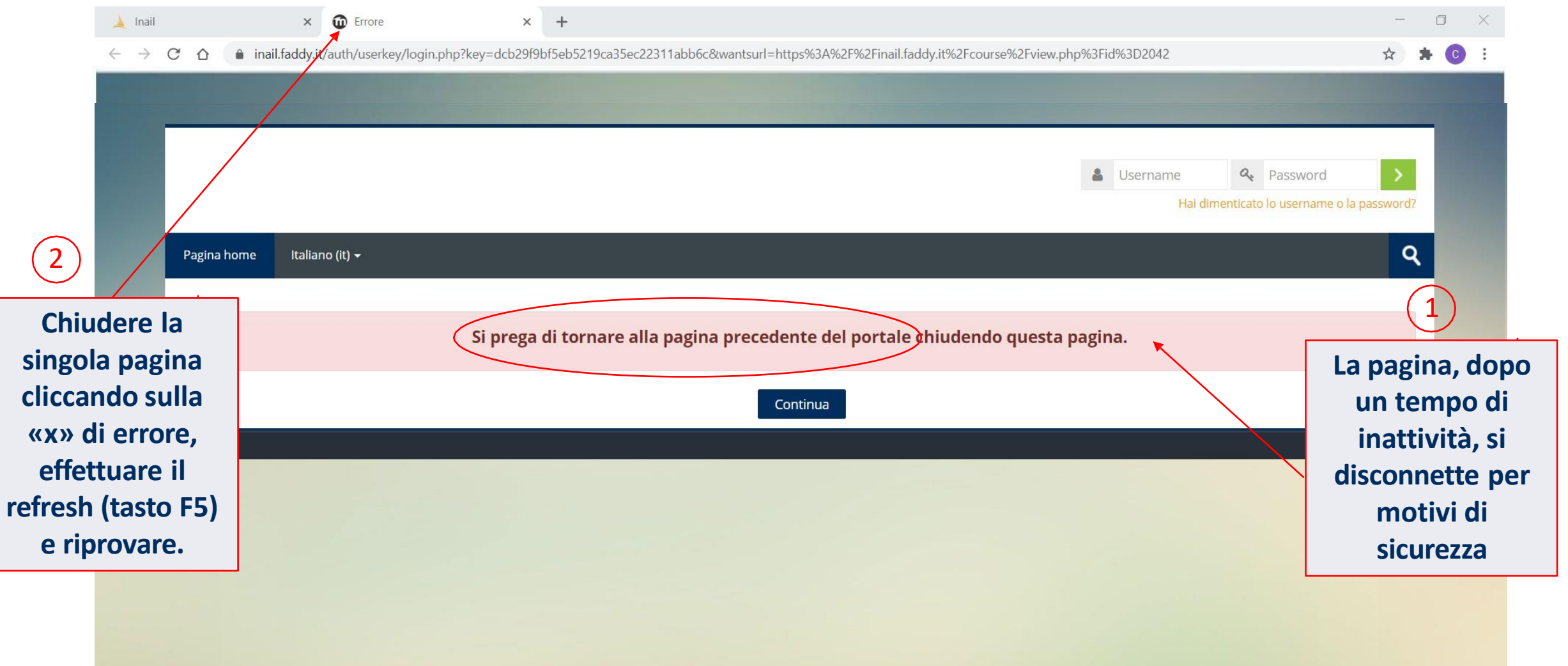

#### CURRICULUM FORMATIVOE FASCICOLO DIGITALE

 $\hat{m}$  corsi  $\vee$  **e** GUIDA  $\vee$  **e** IGNAZIO CIAMPI  $\vee$  **e d** ESCI

 $\sim$ 

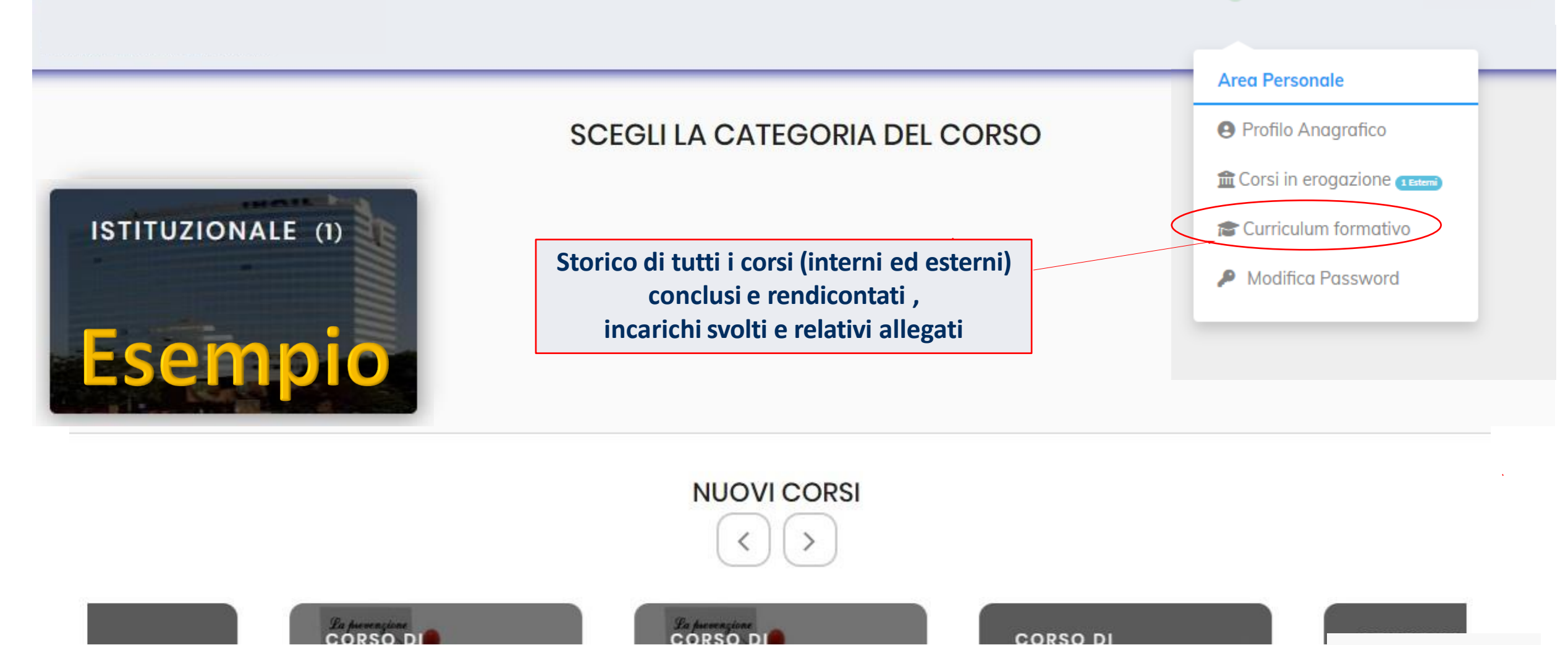

# <span id="page-15-0"></span>**m** Corsi in erogazione

Home / Corsi in Erogazione

● Elenco dell proprie Iscrizioni attualmente attive. Gli Uffici Formazione, dopo la rendicontazione, archiviano il corso nel Curriculum formativo

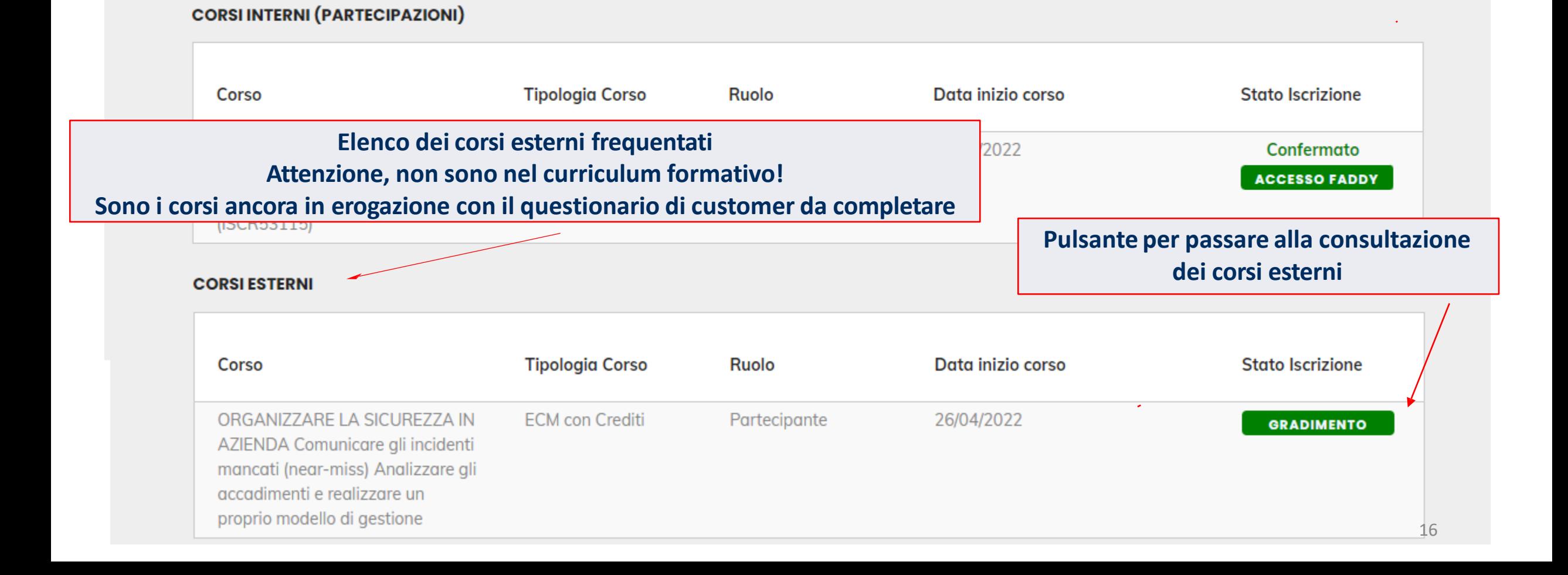

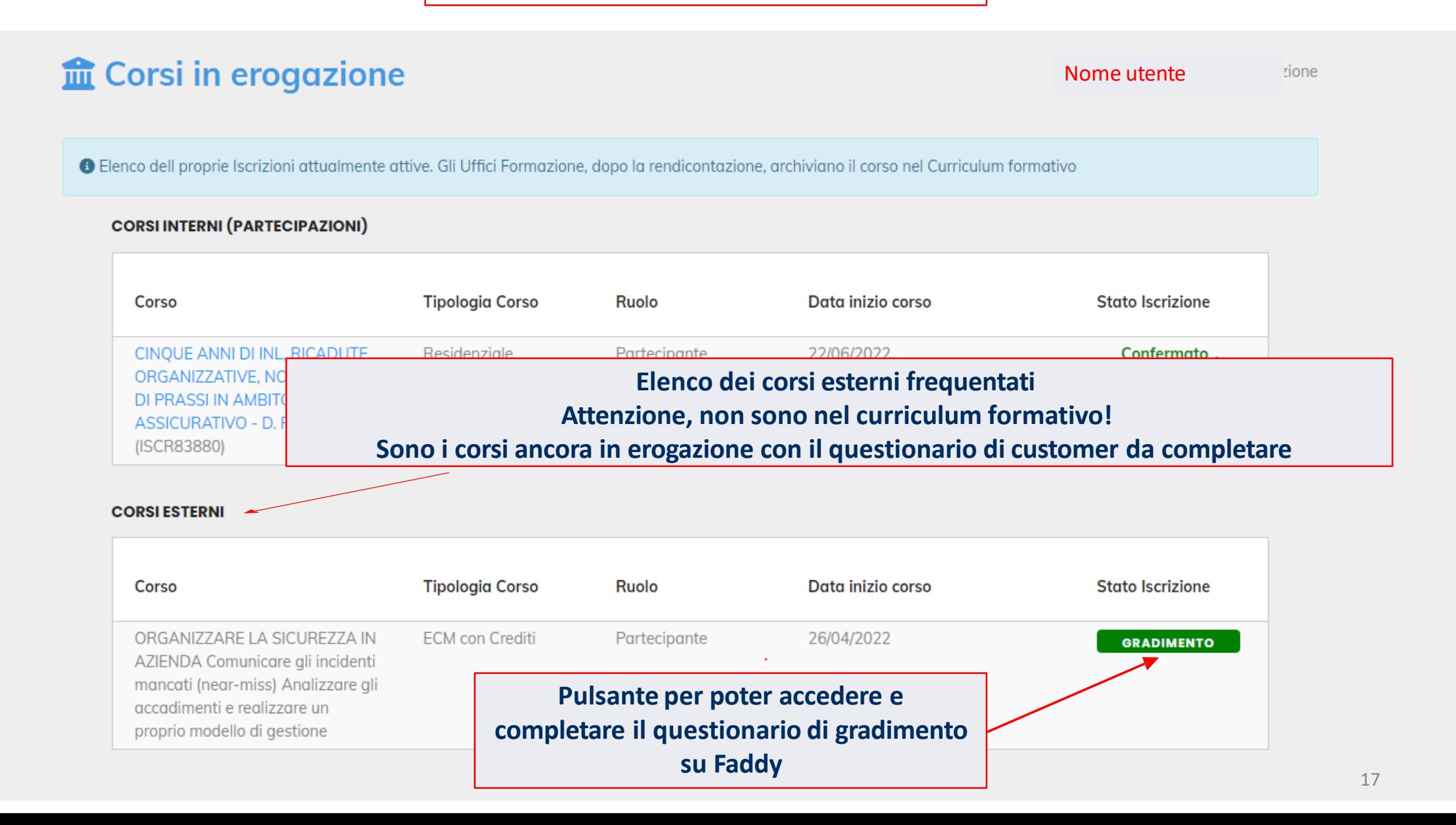

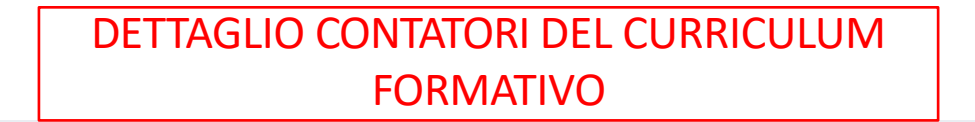

 $\hat{m}$  CORSI  $\vee$  **e** GUIDA  $\vee$  **e** IGNAZIO CIAMPI  $\vee$  **e c** ESCI

## <span id="page-17-0"></span>**Curriculum Formativo**

Home / Curriculum formativo

**O** Il Curriculum Formativo elenca SOLO i corsi che sono stati validati e rendicontati.

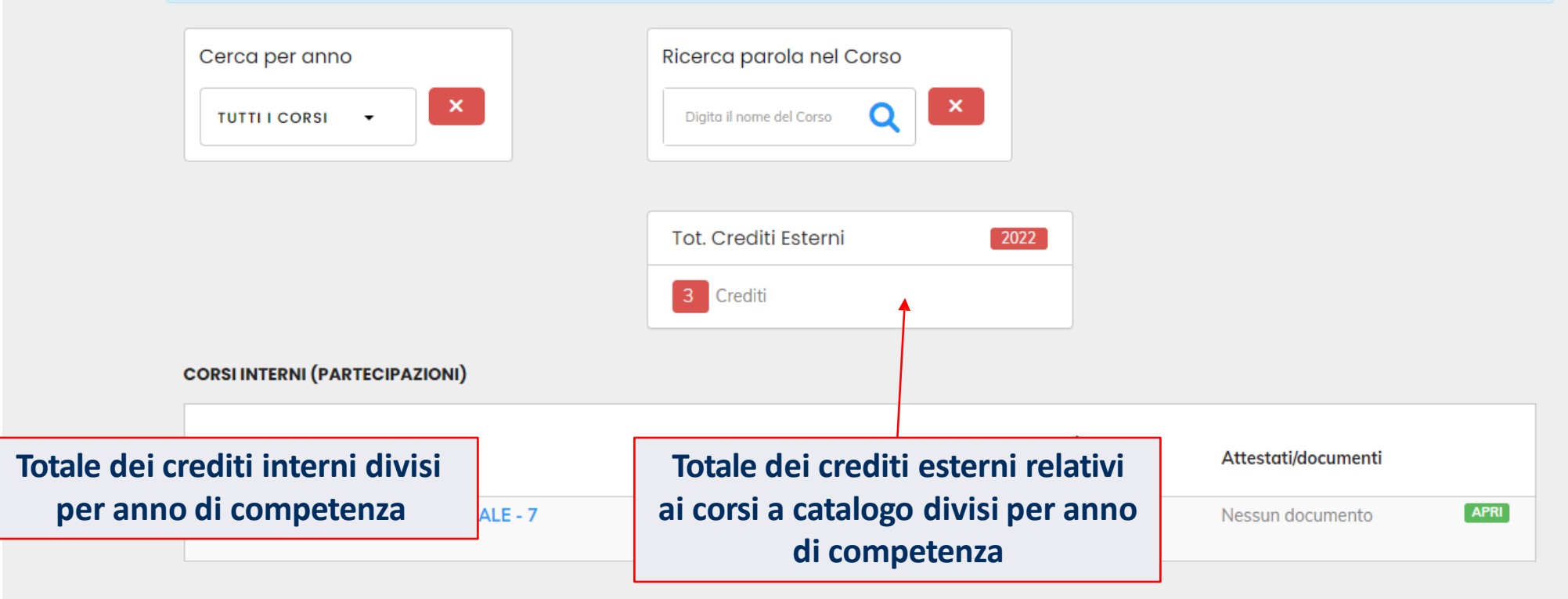

#### DETTAGLIO DEL CURRICULUM FORMATIVO

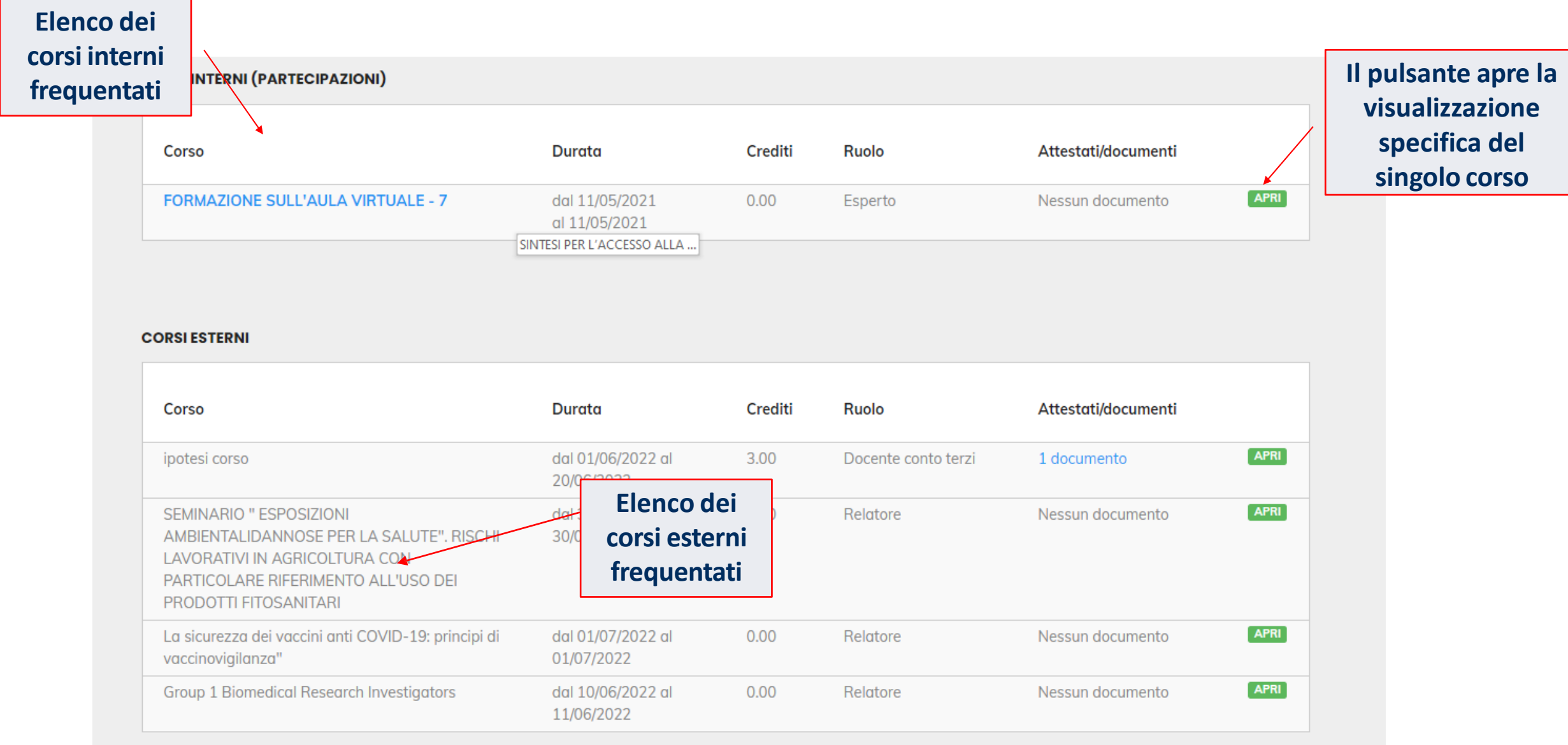

**BENVENUTO IN MEETING !**

<span id="page-19-0"></span>Seguendo le istruzioni presenti nelle pagine successive potrai accedere ai corsi che utilizzano l'aula virtuale («MEETING») come strumento di didattica. Nell'area personale del Portale, alla voce «Corsi in erogazione» sono presenti tutti i Corsi attivi a cui sei iscritto. **L'accesso all'aula virtuale è lo stesso di Faddy**.

Buon proseguimento !

#### SINTESI PER L'ACCESSO ALLA PIATTAFORMA MEETING

- Tutti i dipendenti già registrati nel portale con la propria email istituzionale possono accedere ai corsi, che potrebbero prevedere lezioni in diretta con il docente.
- Tutti i dipendenti entrando nella piattaforma Faddy devono effettuare l'accesso alla risorsa MEETING. (G)
- La sessione non permetterà l'accesso ai discenti prima dell'accesso di un Moderatore.
- Una volta iniziata la sessione verrà richiesta la modalità di accesso (Microfono o Ascoltatore).
- Viene effettuato un test audio dell'utente che andrà convalidato prima dell'accesso all'aula virtuale.
- Una volta superati questi controlli si potrà accedere all' aula.

### ACCESSO AL CORSO ONLINE CON VIDEOCONFERENZA PER I PARTECIPANTI

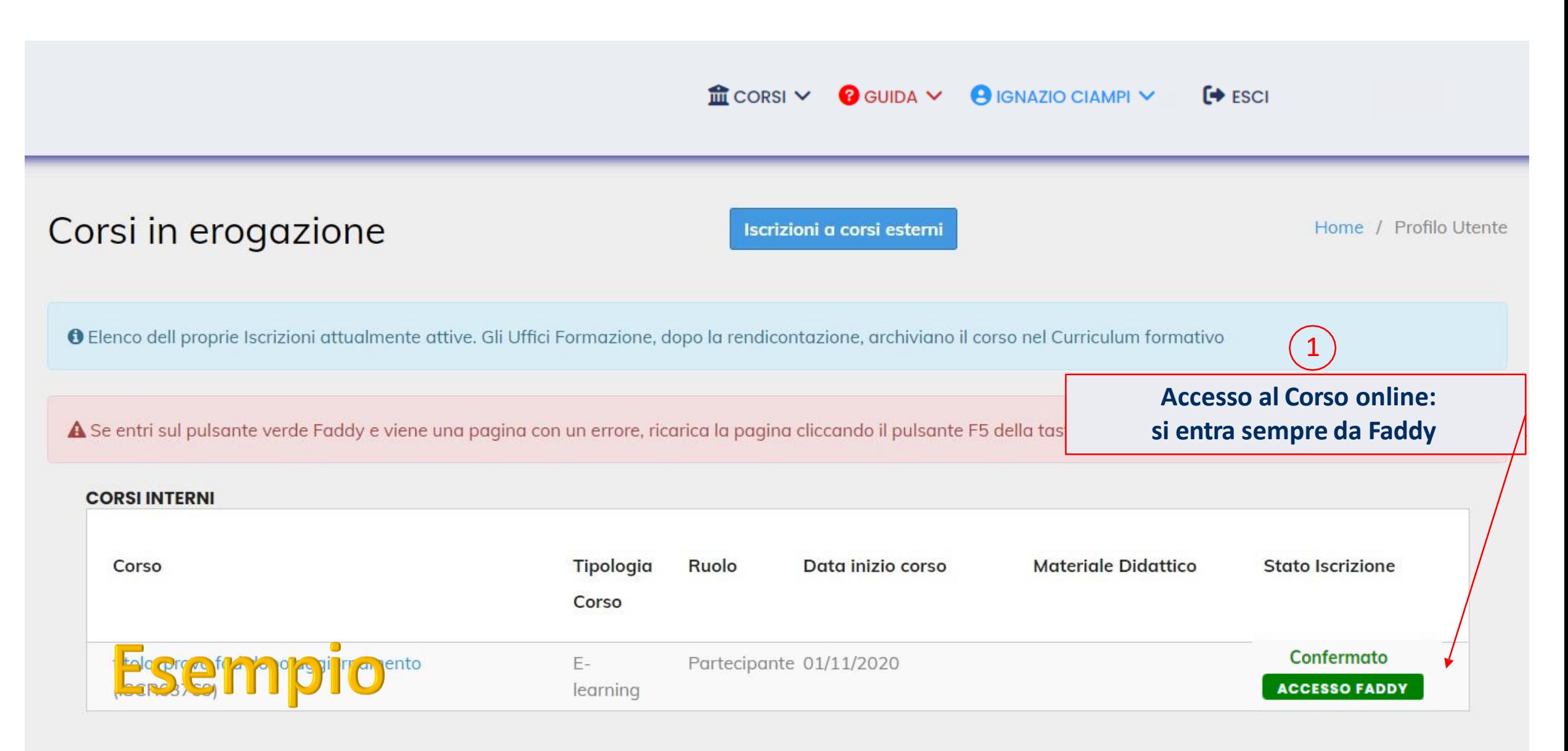

#### ACCESSO ALLA PIATTAFORMA MEETING

#### **Nome utente** 化非

Attività non disponibile

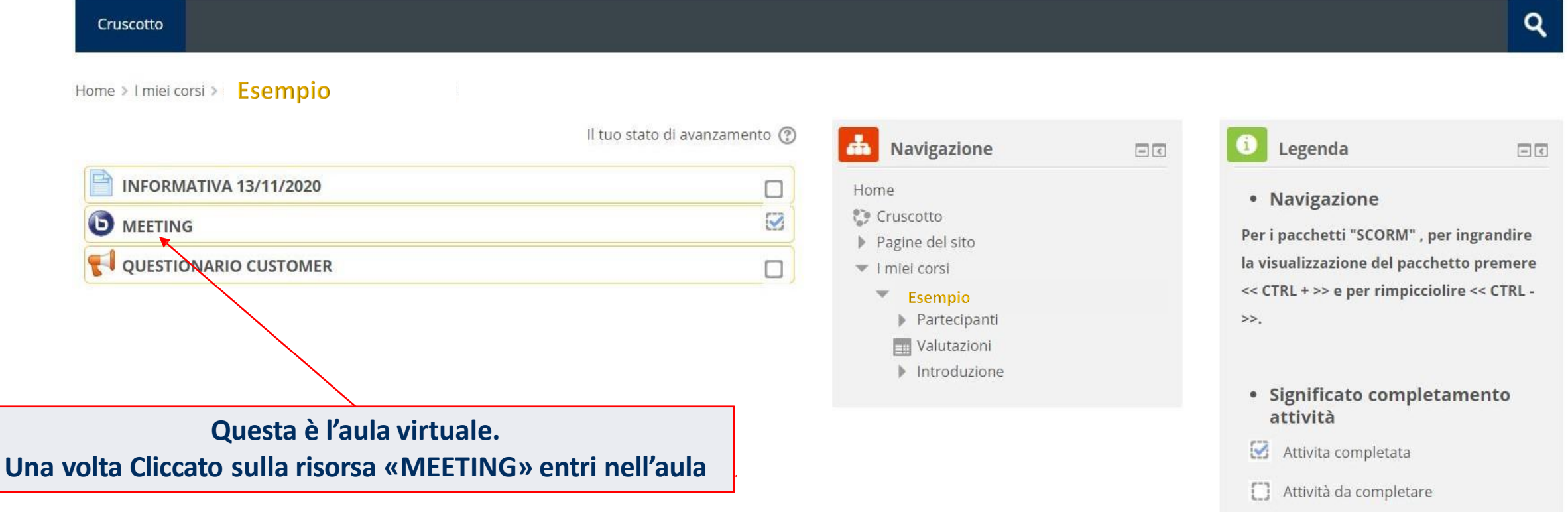

23

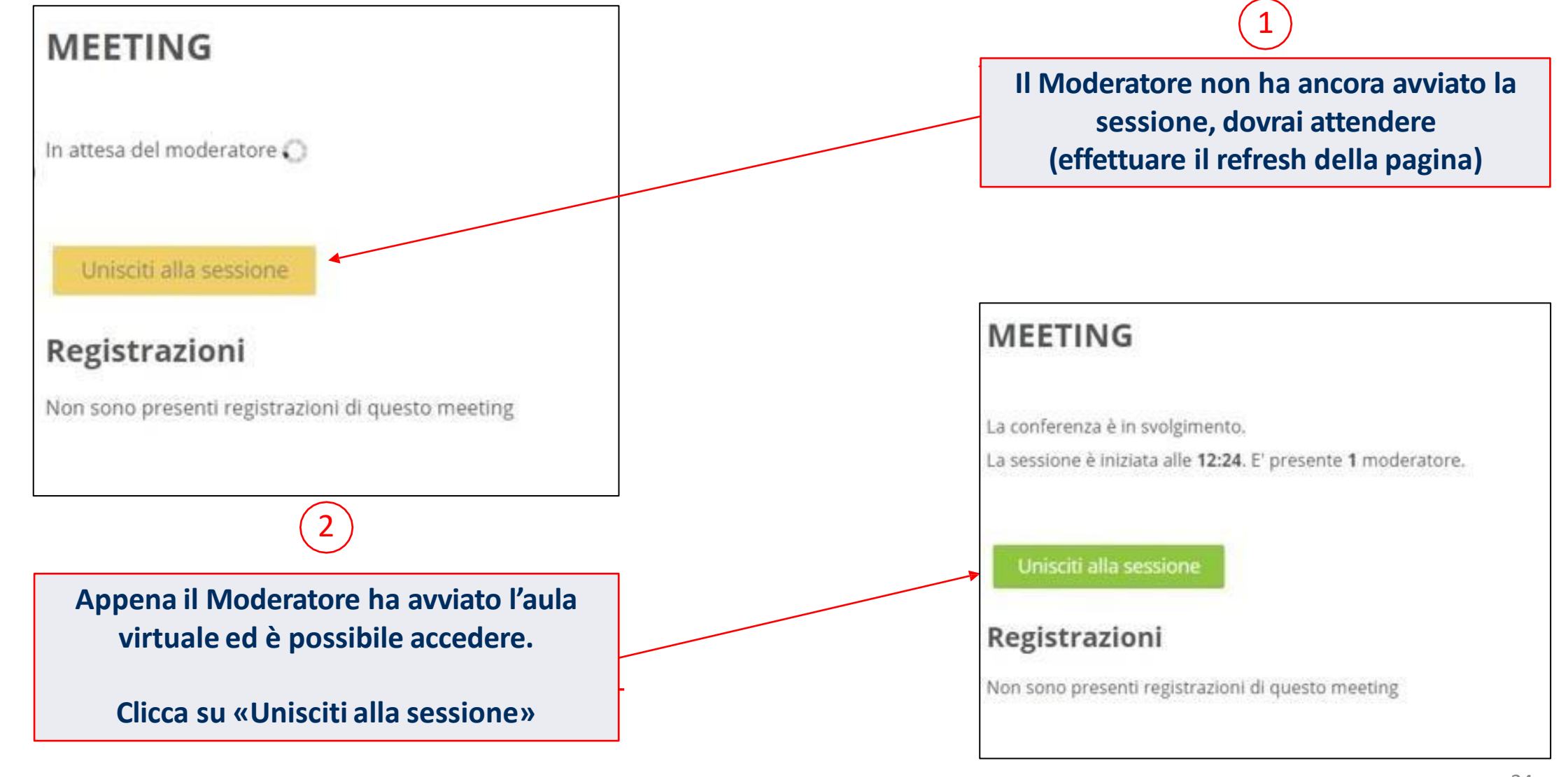

#### ACCESSO ALLA PIATTAFORMA MEETING

<span id="page-24-0"></span>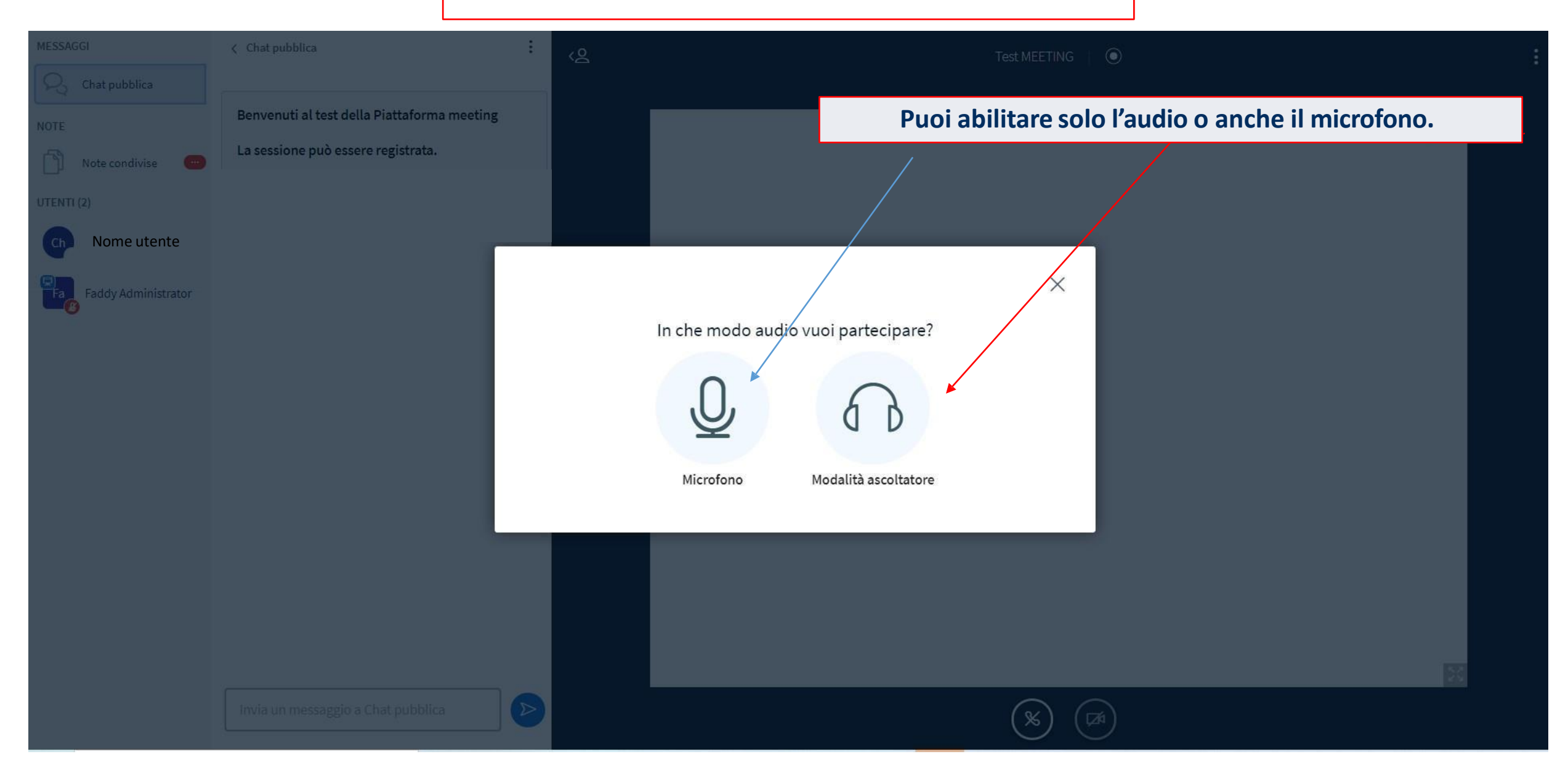

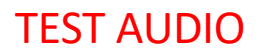

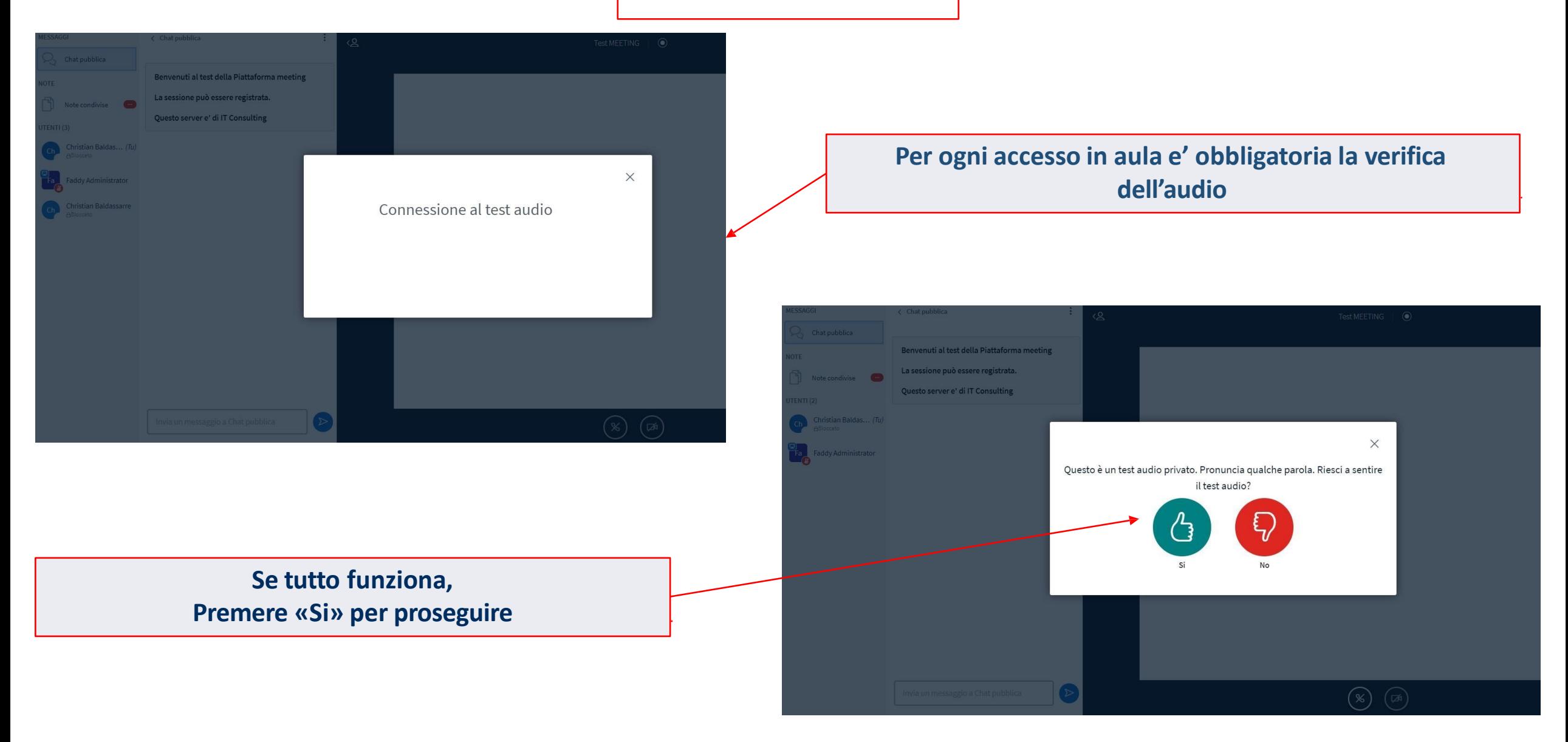

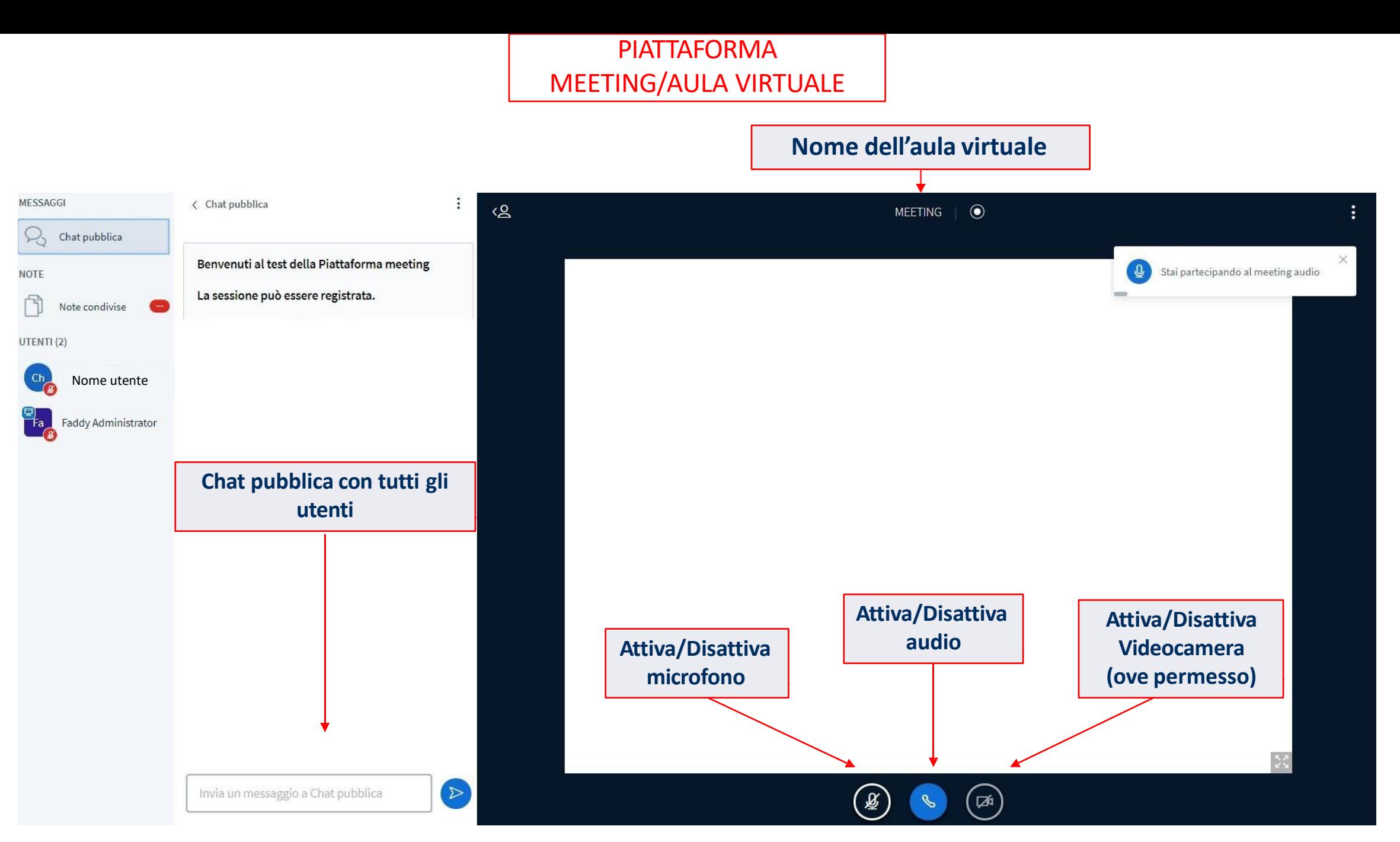

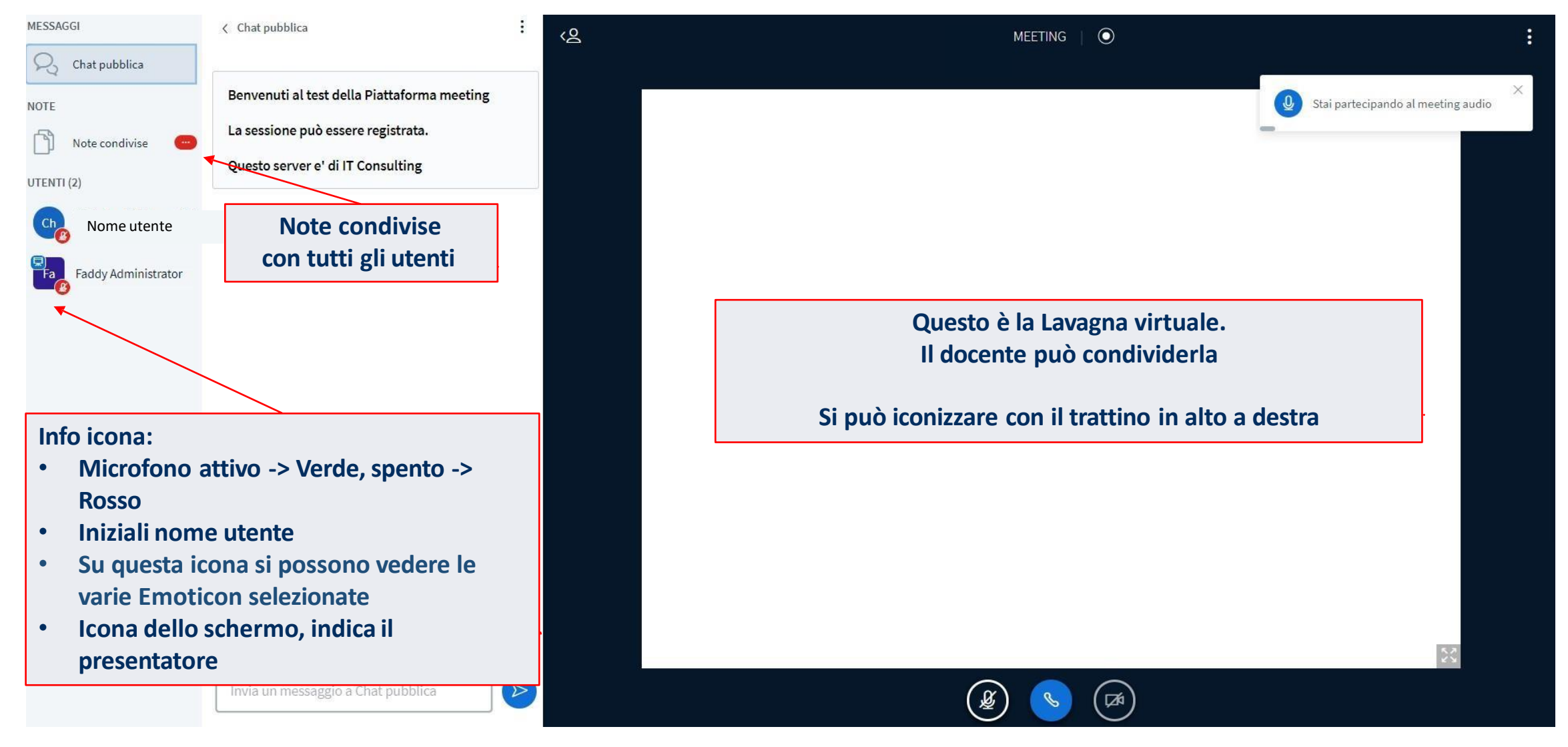

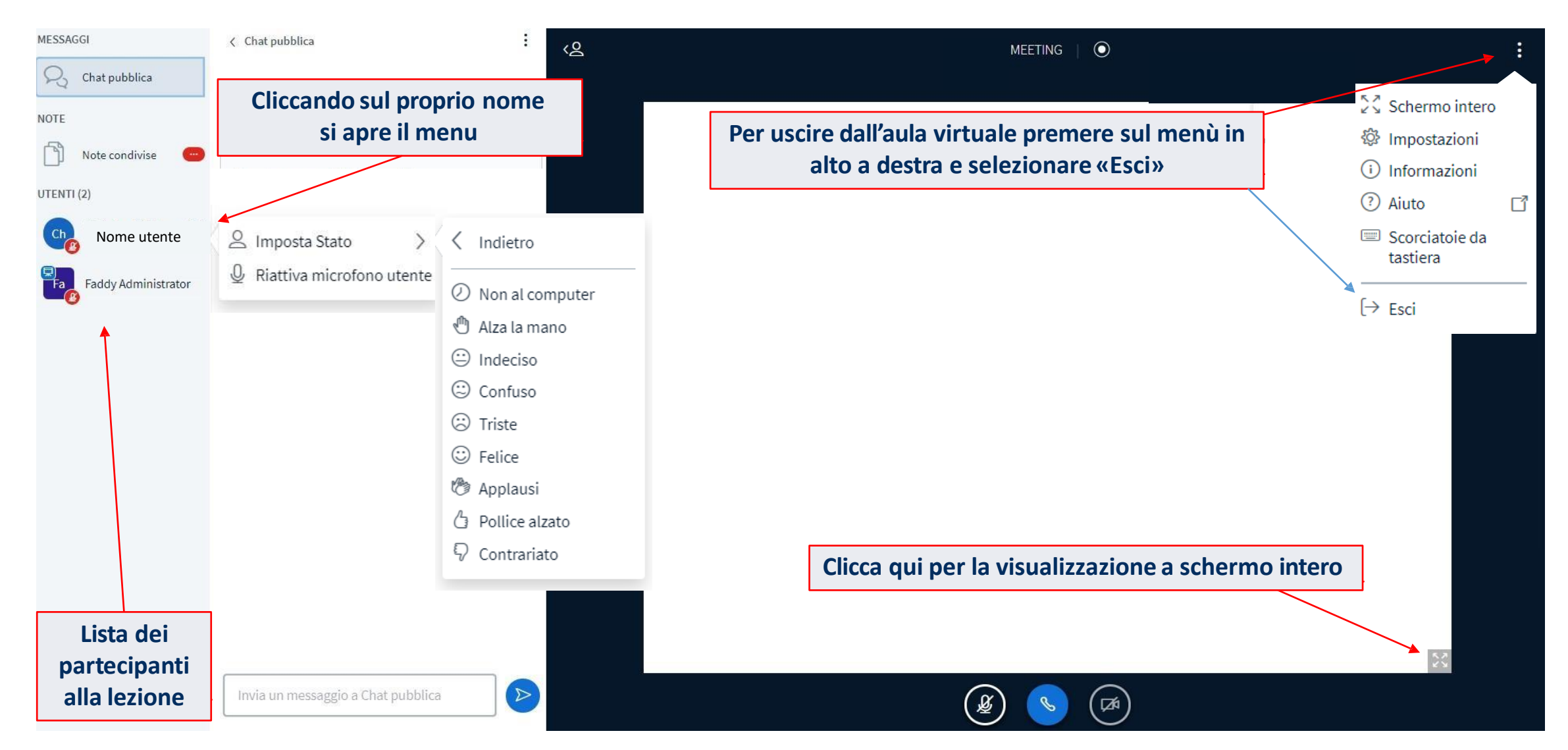

<span id="page-29-0"></span>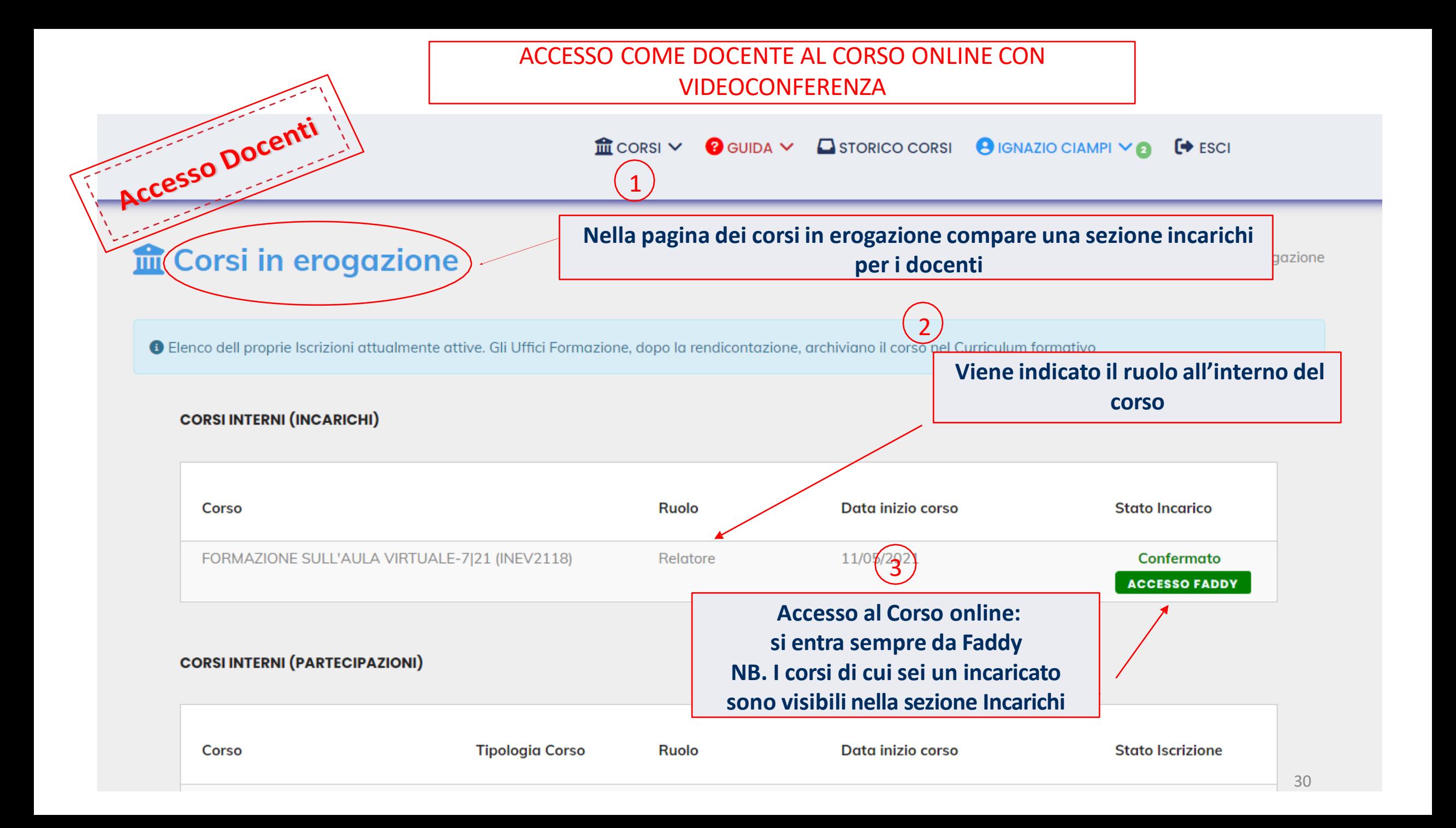

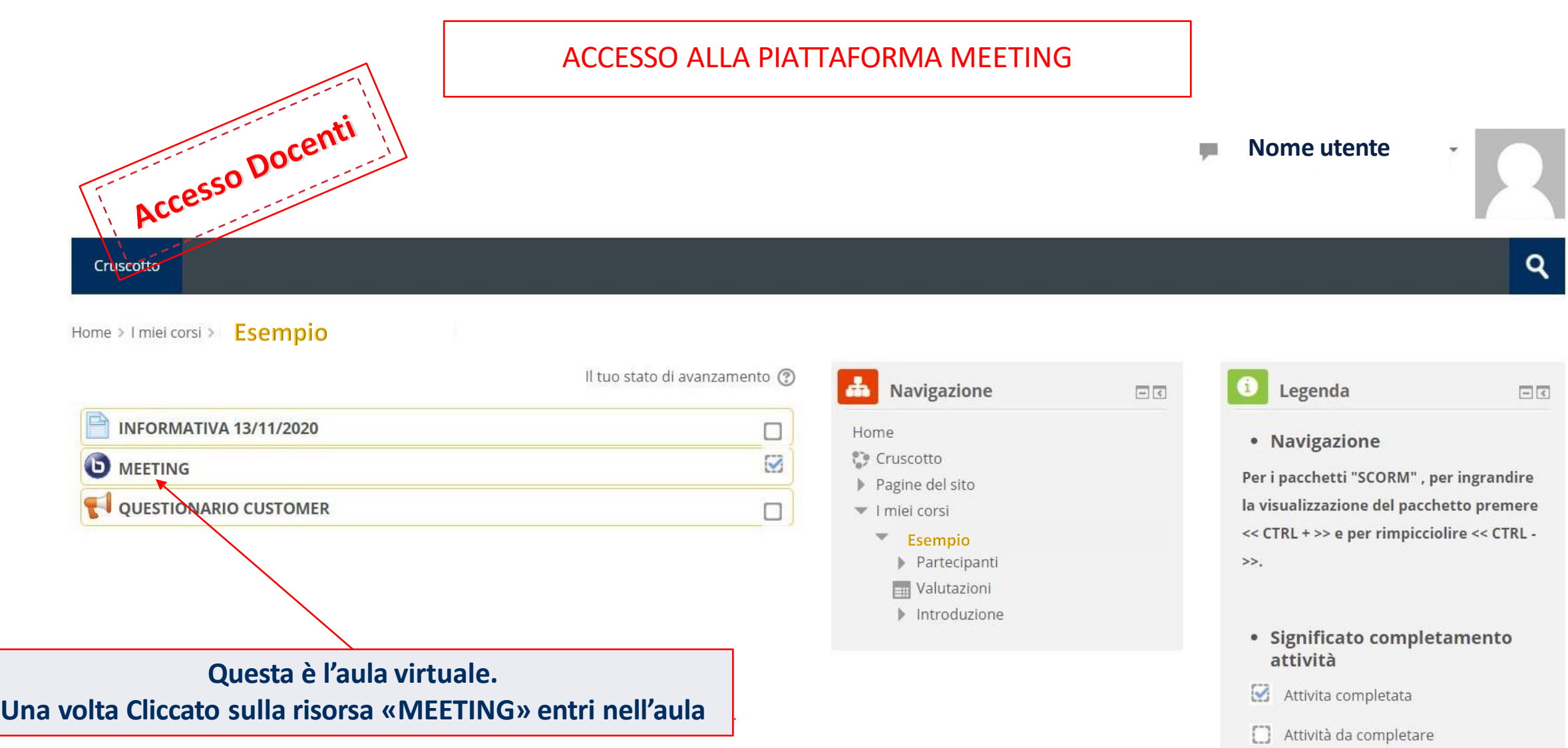

Attività non disponibile

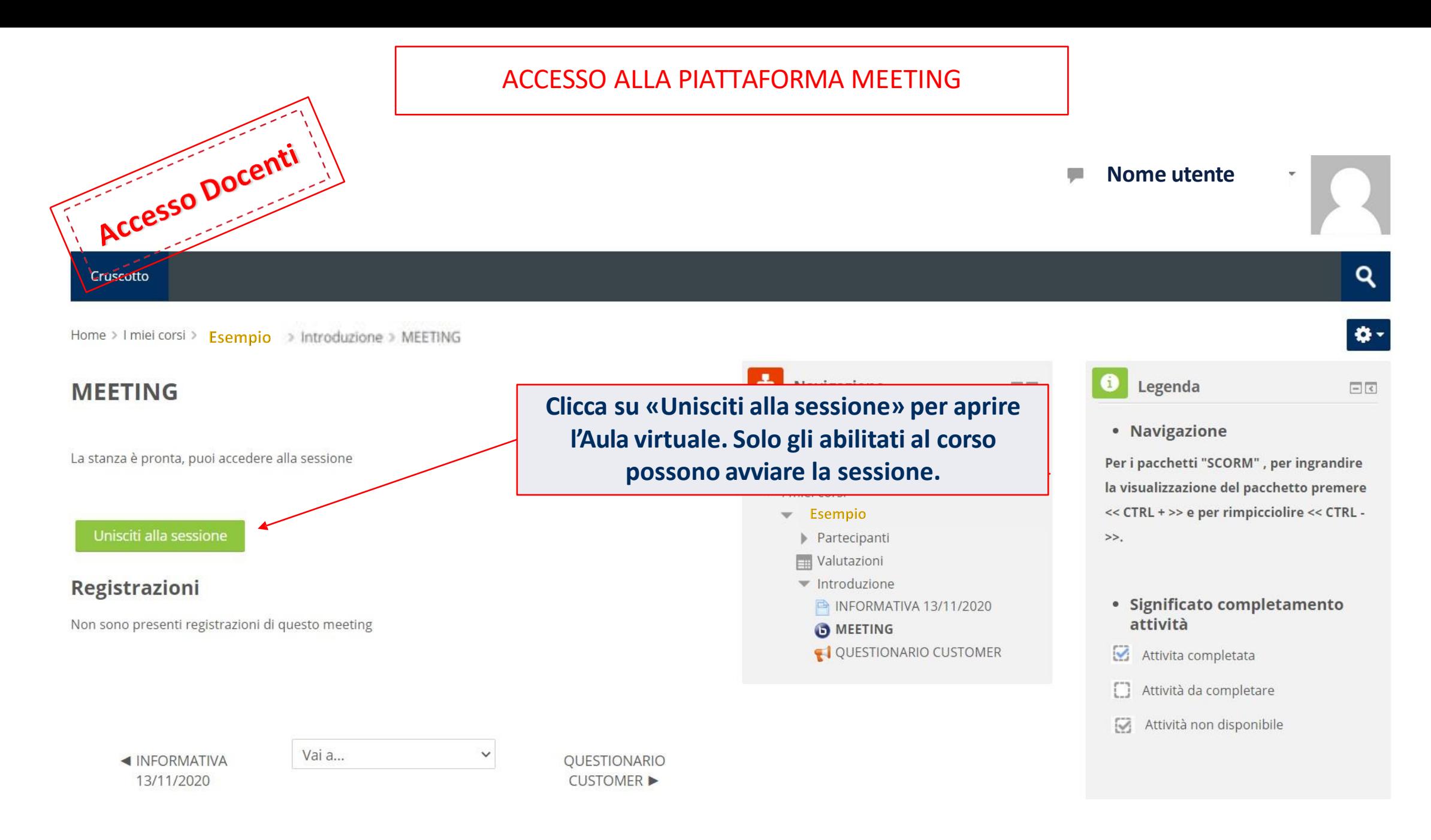

#### ACCESSO ALLA PIATTAFORMA MEETING

<span id="page-32-0"></span>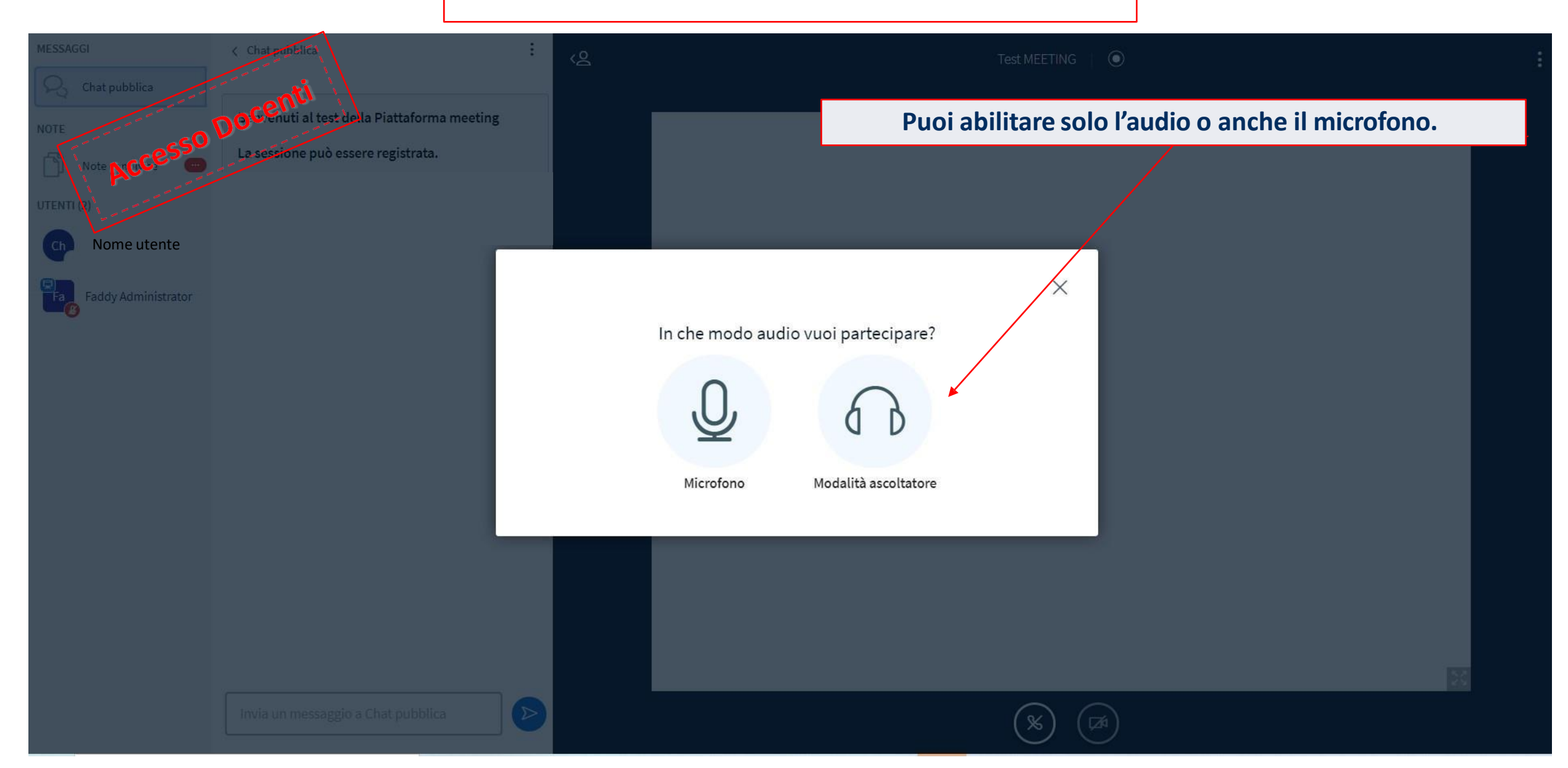

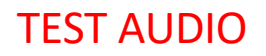

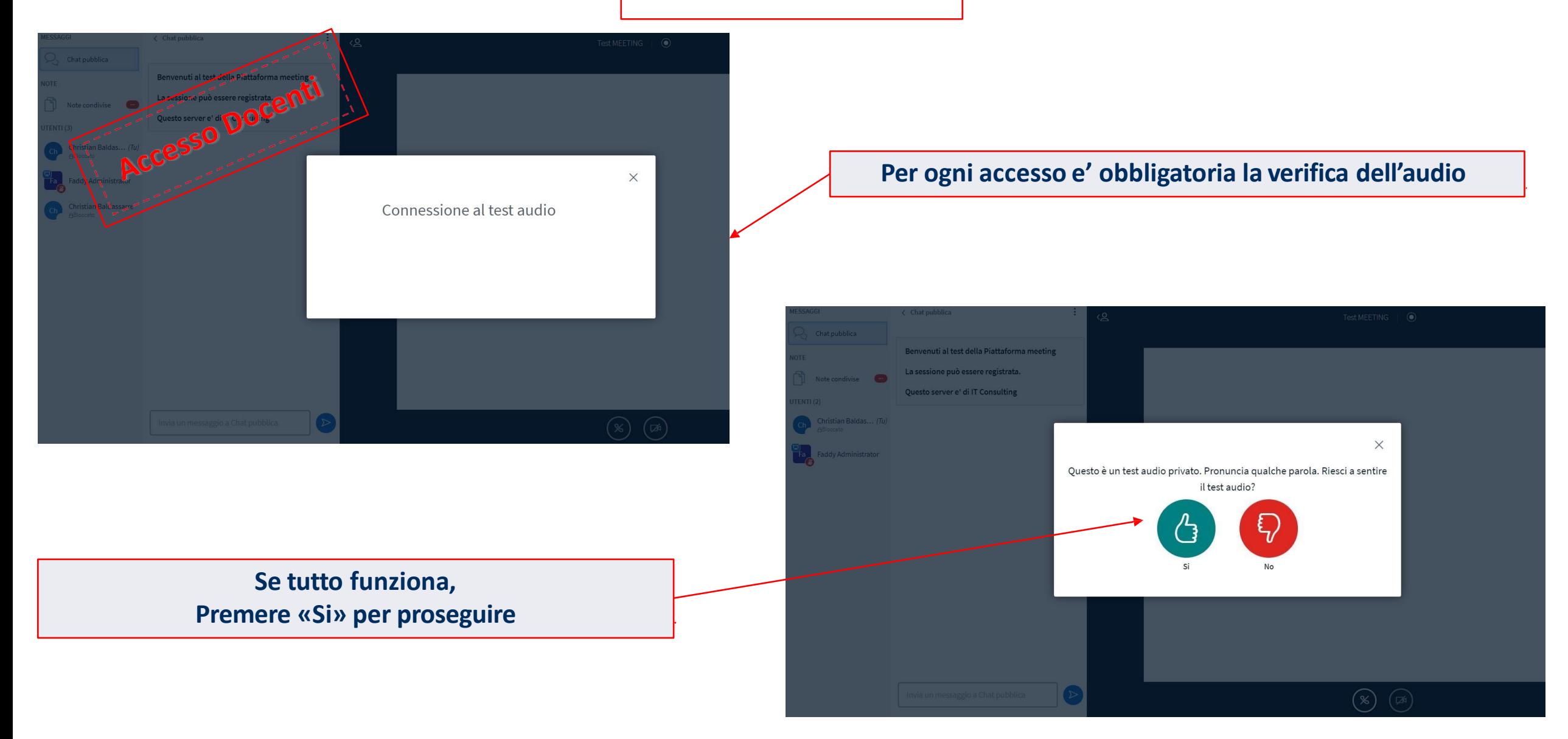

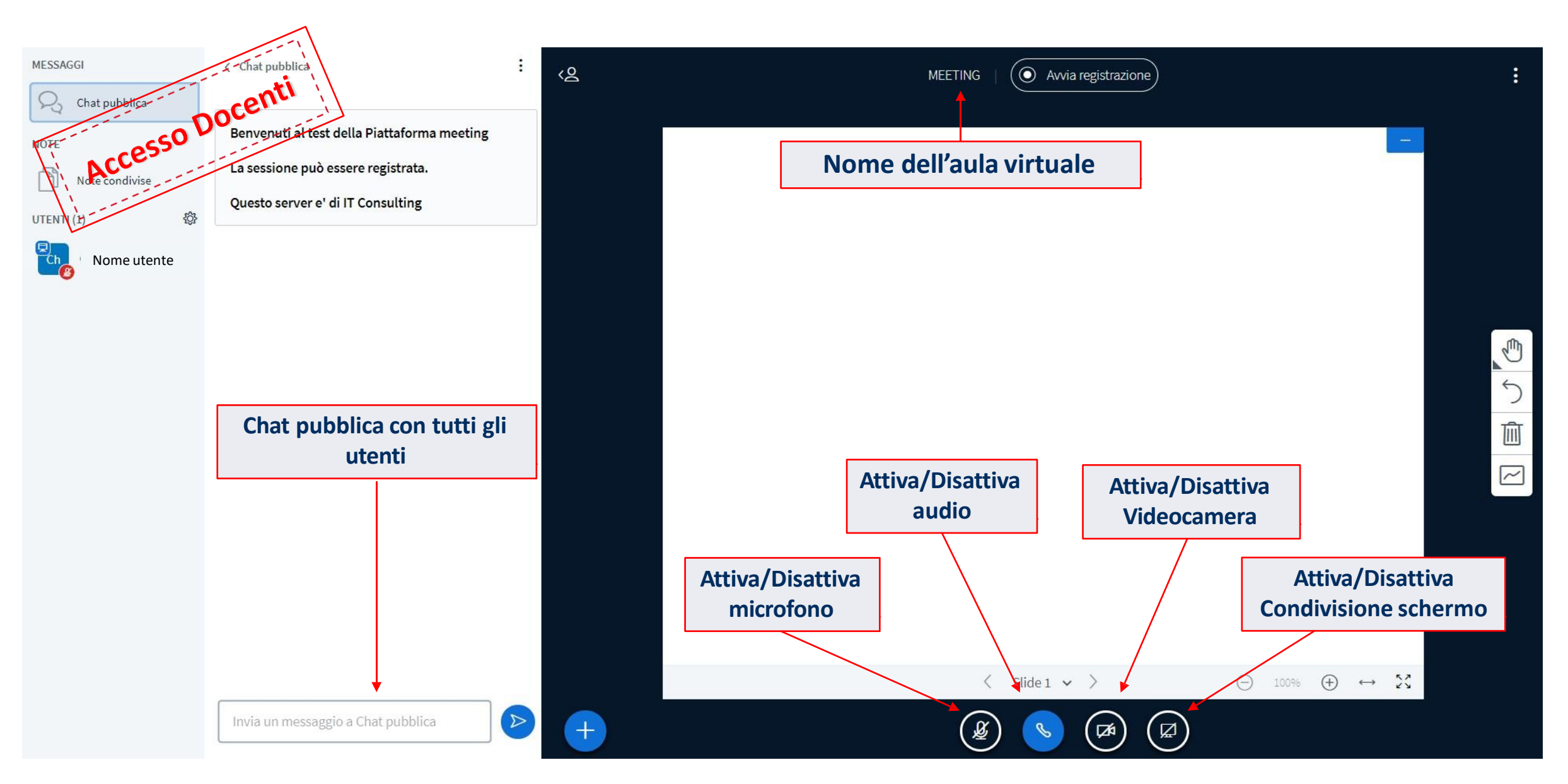

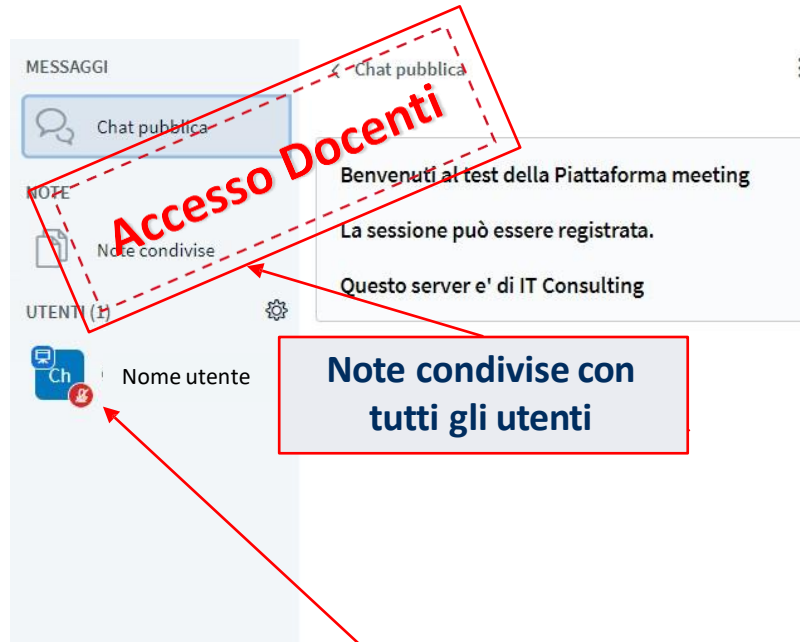

**Info icona:**

- **Microfono attivo -> Verde, spento -> Rosso**
- **Su questa icona si possono vedere le varie Emoticon selezionate**

Invia un messaggio a Chat pubblica

- **Iniziali nome utente**
- **Icona dello schermo, indica il presentatore**

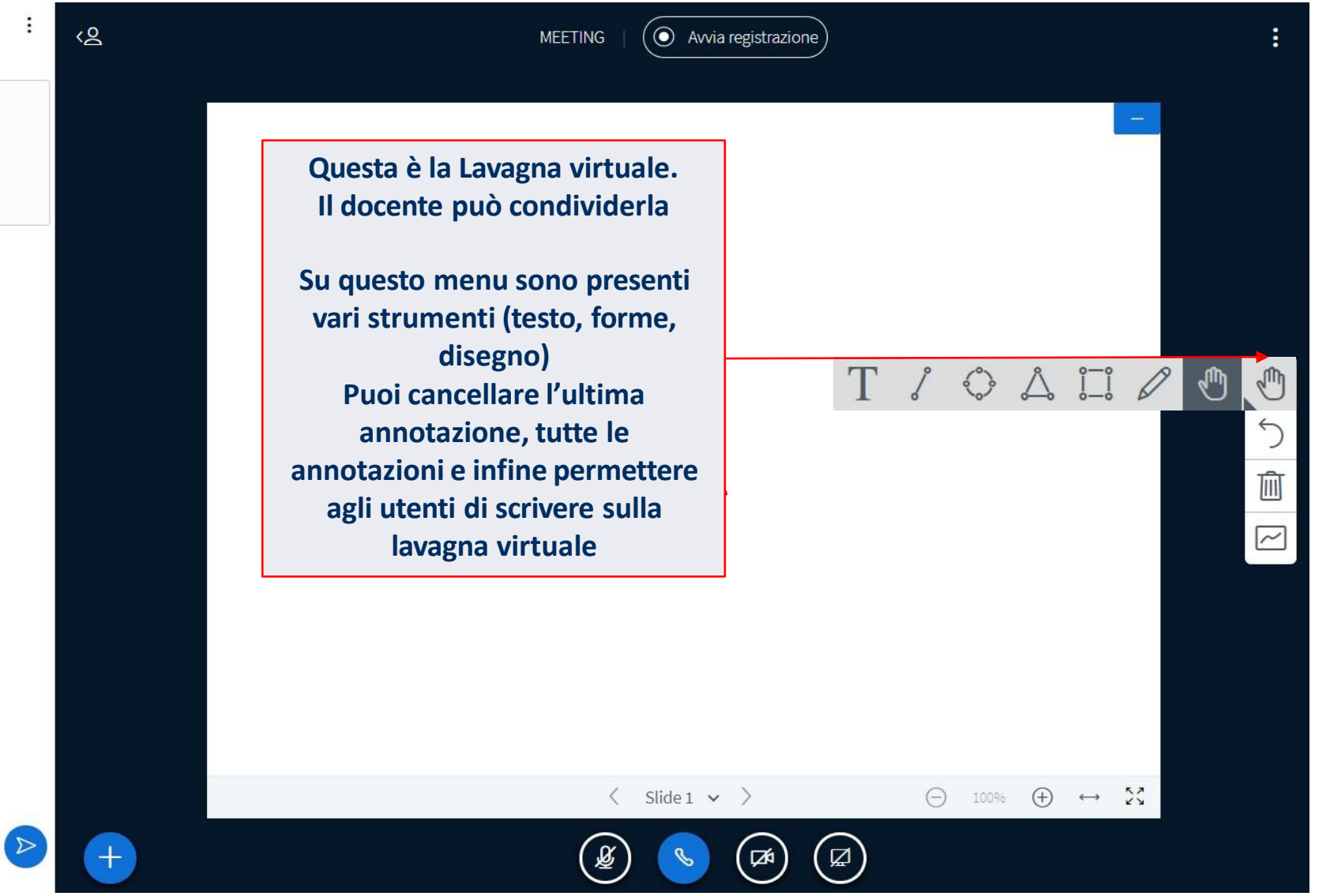

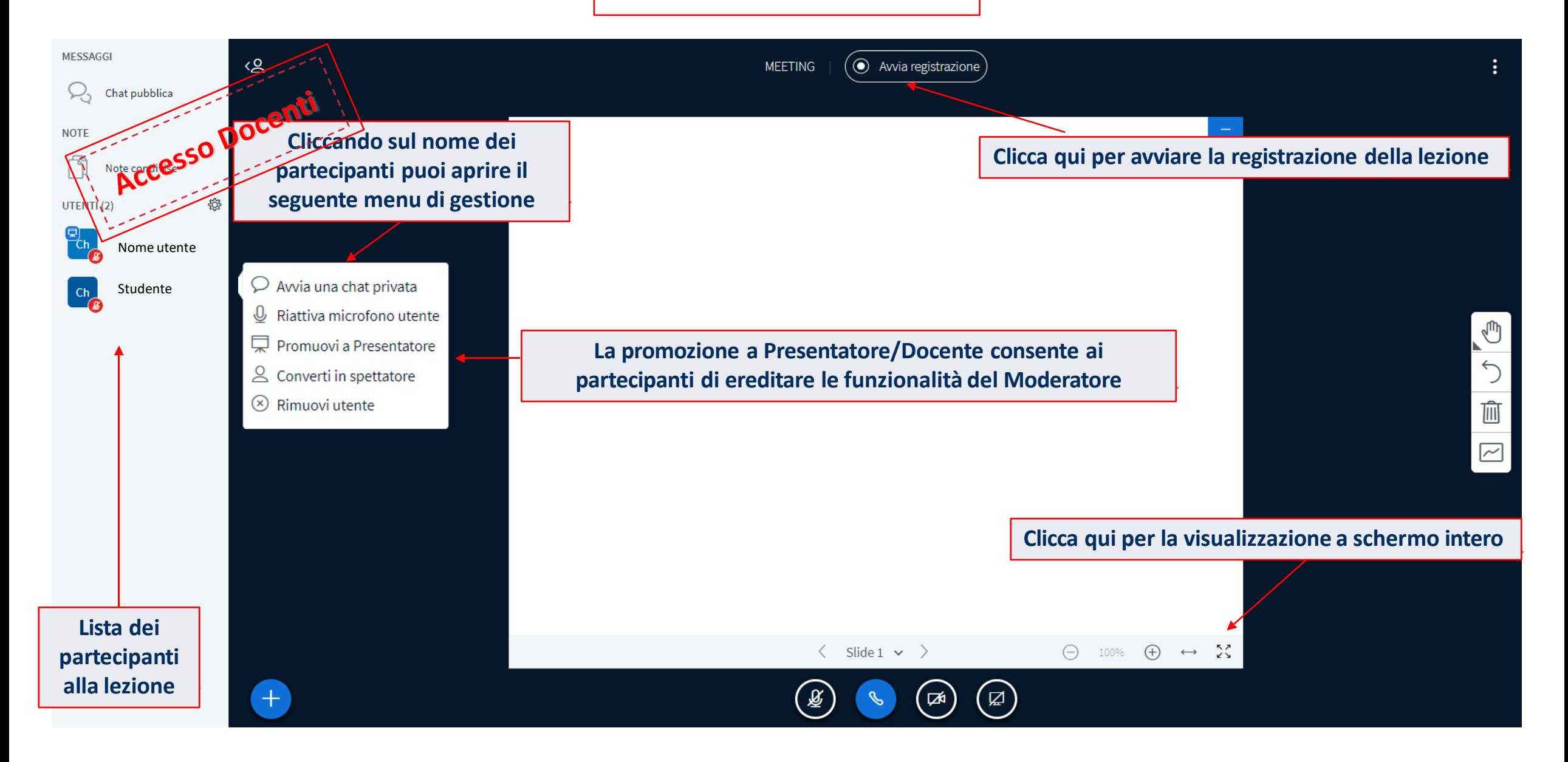

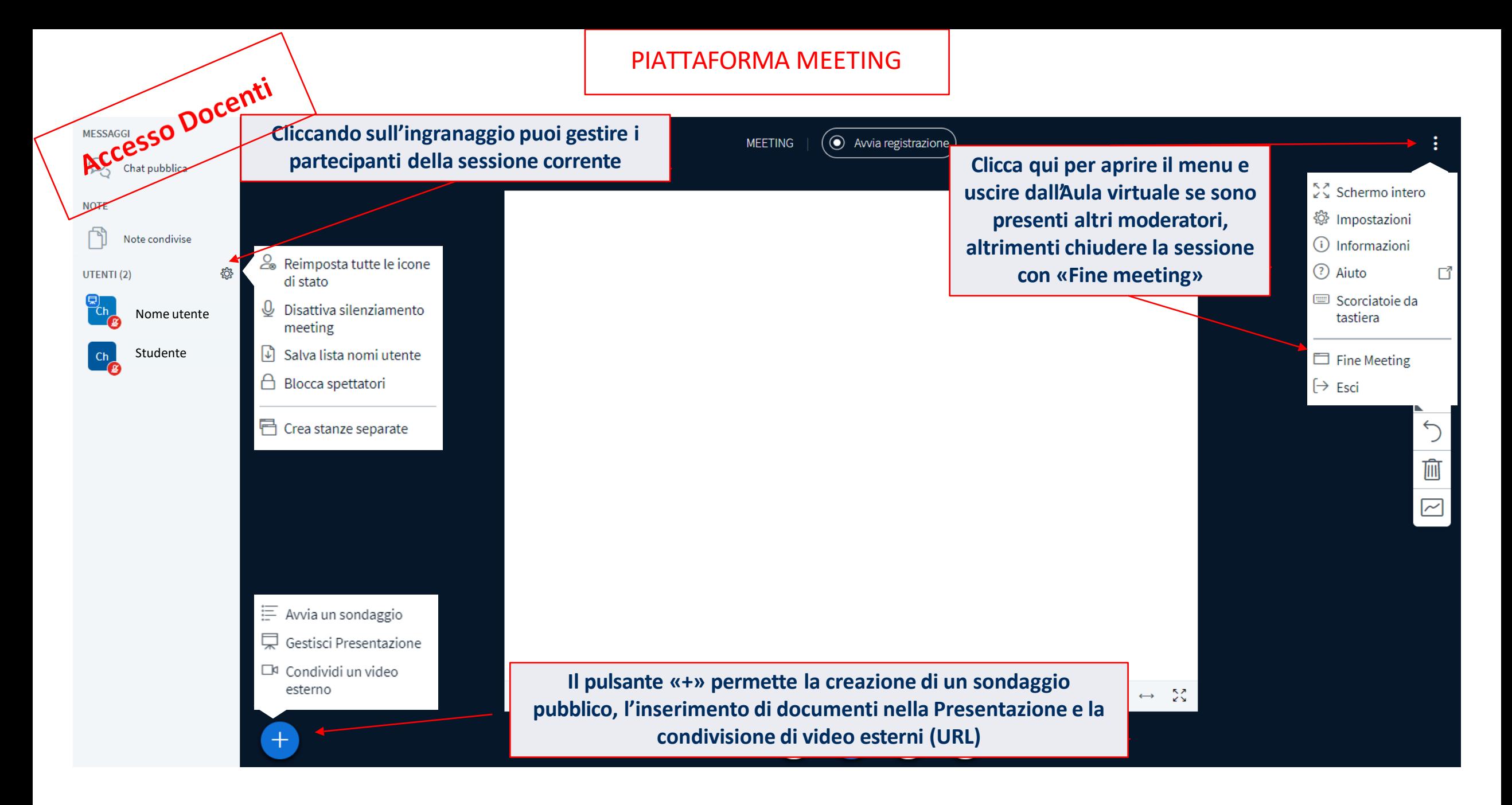

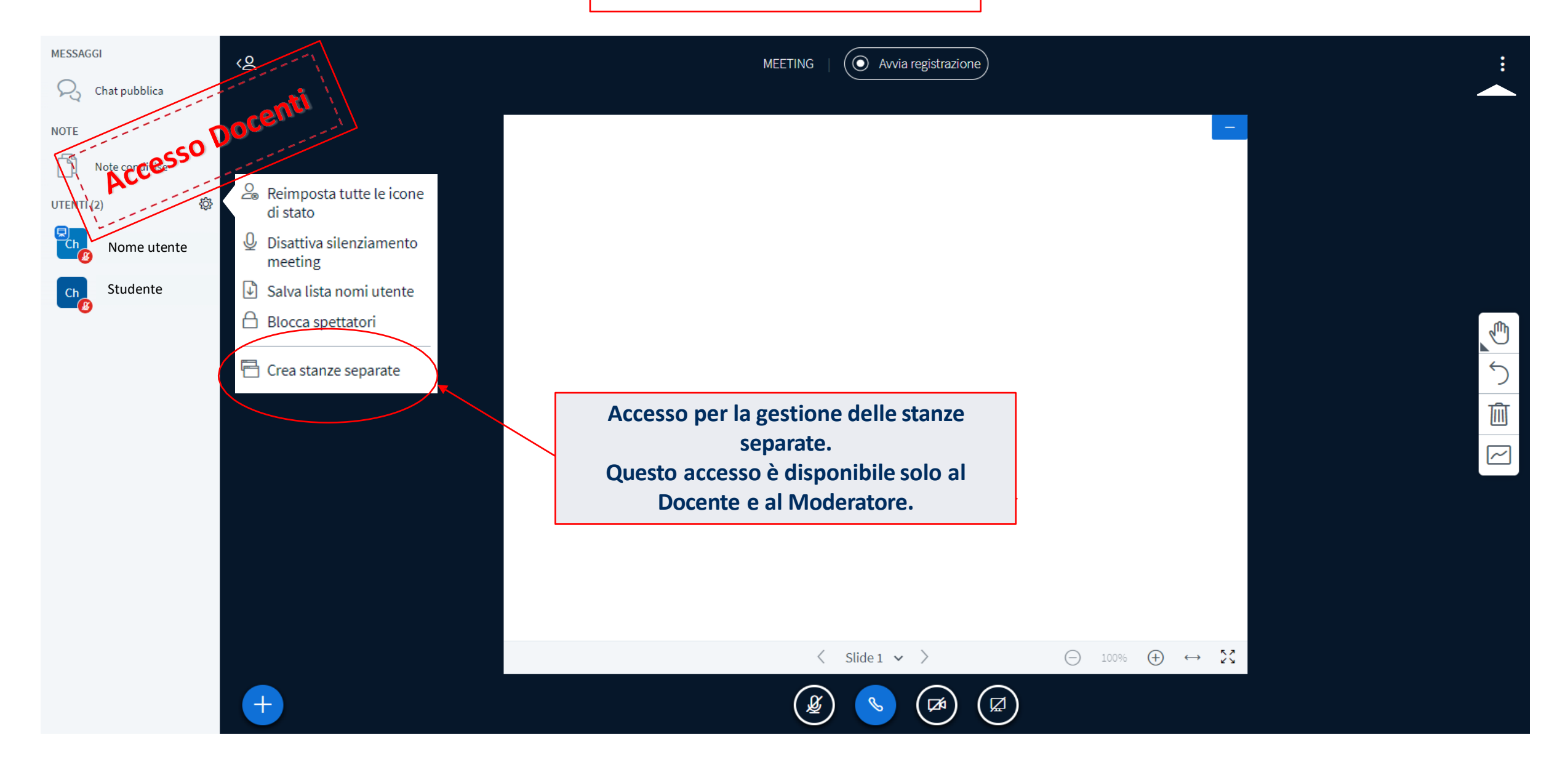

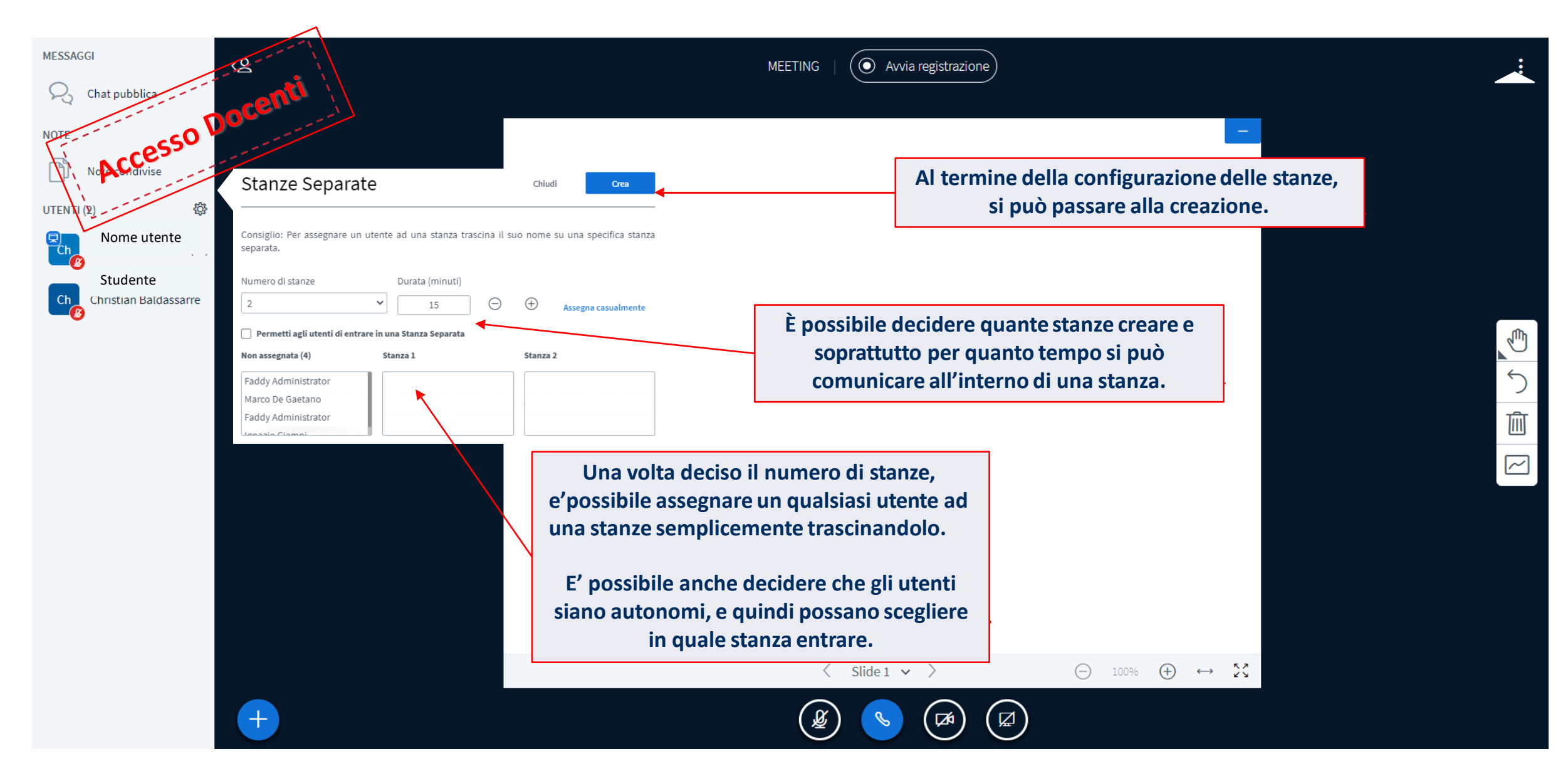

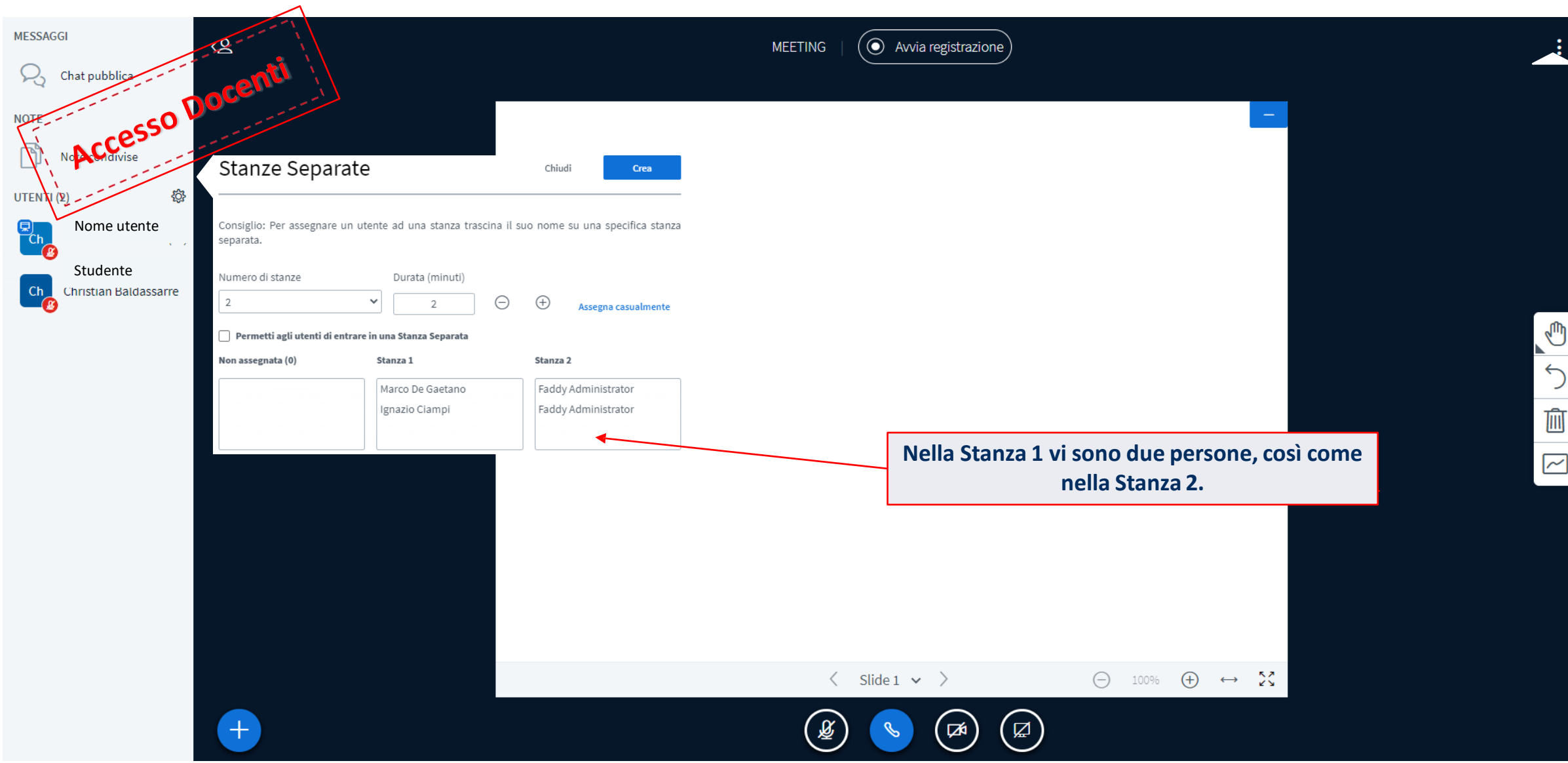

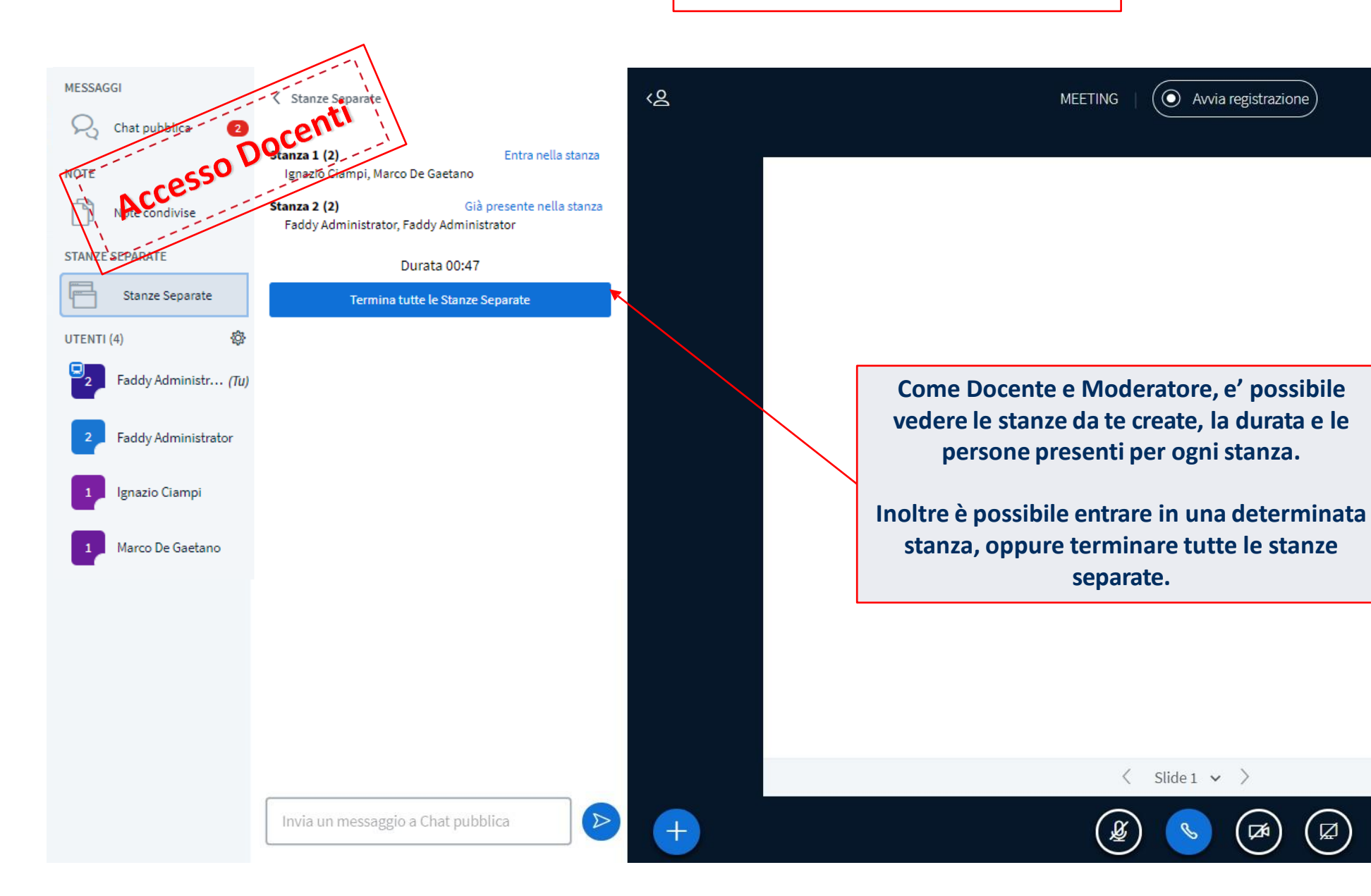

U  $\leftarrow$ **i**  $\boxed{\sim}$ 

 $\bigoplus$  100%  $\bigoplus$   $\leftrightarrow$  23

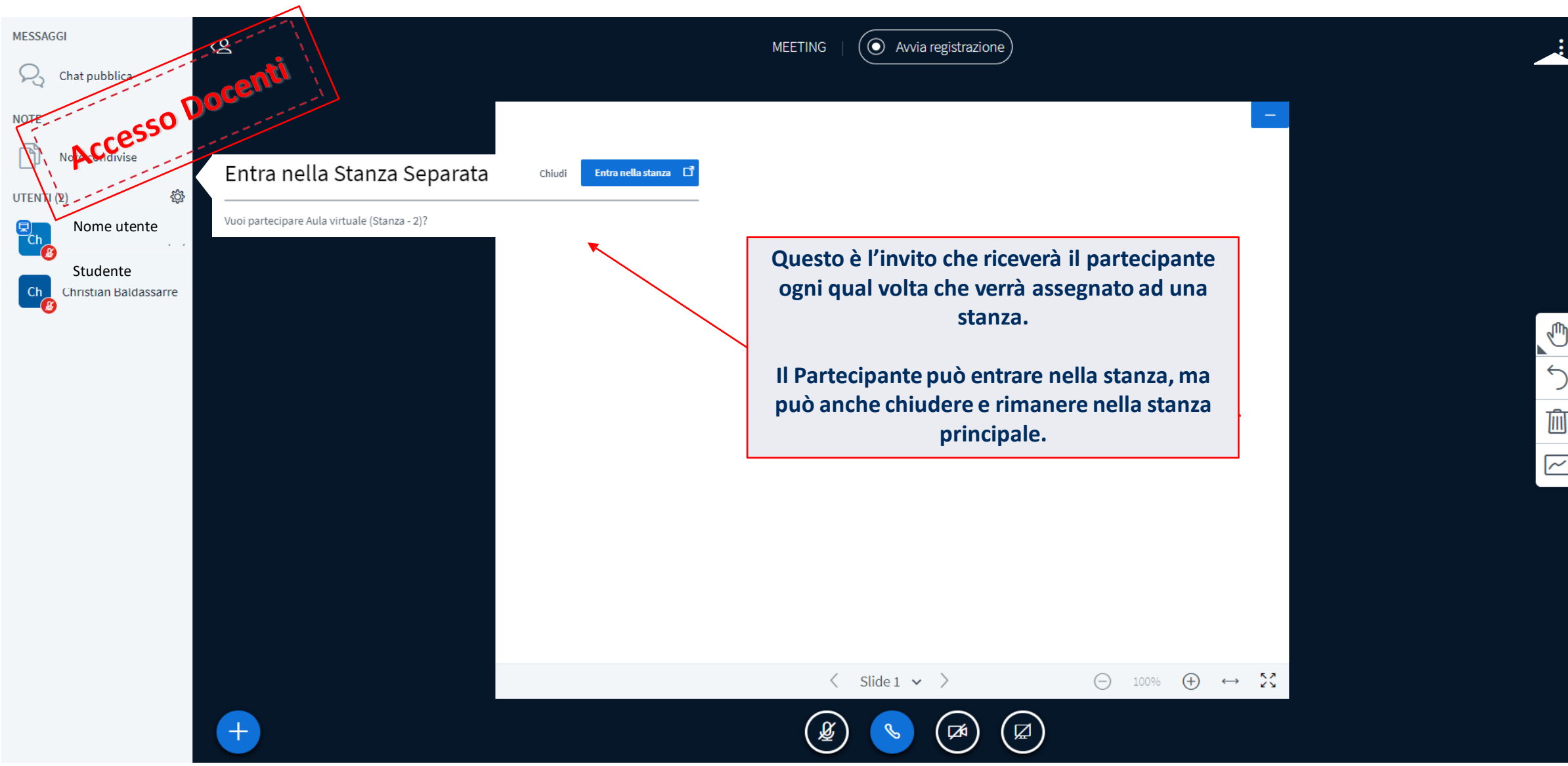